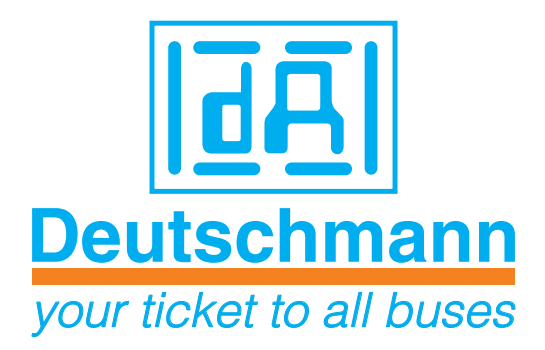

# **Instruction manual Electronic cam control ROTARNOCK 80 Display- and operating unit TERM 6**

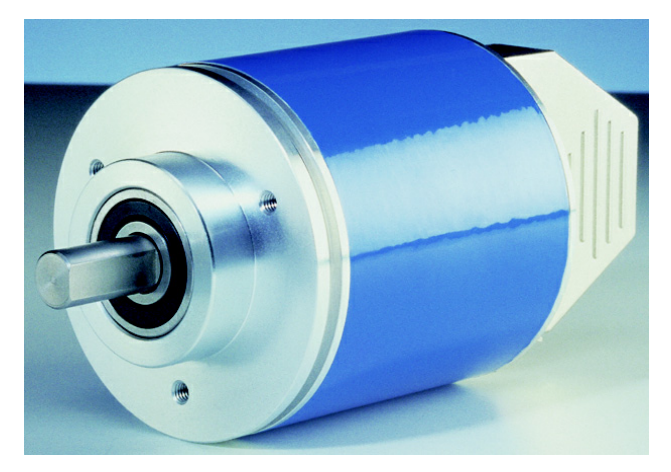

Manual Art.-No. V3377E

Deutschmann Automation GmbH & Co. KG | Carl-Zeiss-Str. 8 | D-65520 Bad Camberg Tel:+49 6434 9433-0 | Hotline: +49 6434 9433-33 | Fax: +49 6434 9433-40 [www.deutschmann.com |](http://www.deutschmann.com) [wiki.deutschmann.de](http://wiki.deutschmann.de)

#### Foreword

This operating manual provides users and OEM customers with all the information necessary for the installation and operation of the product described in this manual.

All details contained in this manual have been checked carefully, however, they do not represent an assurance of product characteristics. No liability can be accepted for errors. DEUTSCHMANN AUTOMATION reserves the right to carry out alterations to the described products in order to improve the reliability, function or design thereof. DEUTSCHMANN AUTOMATION only accepts liability to the extent as described in the terms and conditions of sale and delivery.

All rights reserved, including translation. No part of this manual may be reproduced or processed, copied or distributed in any form whatsoever (print, copy, microfilm or any other process) without written permission from DEUTSCHMANN AUTOMATION.

Bad Camberg, October 2014

#### **Version 2.0 dated 13.10.14, Art.-No. V3377E**

Copyright by DEUTSCHMANN AUTOMATION, D-65520 Bad Camberg 1994-2014

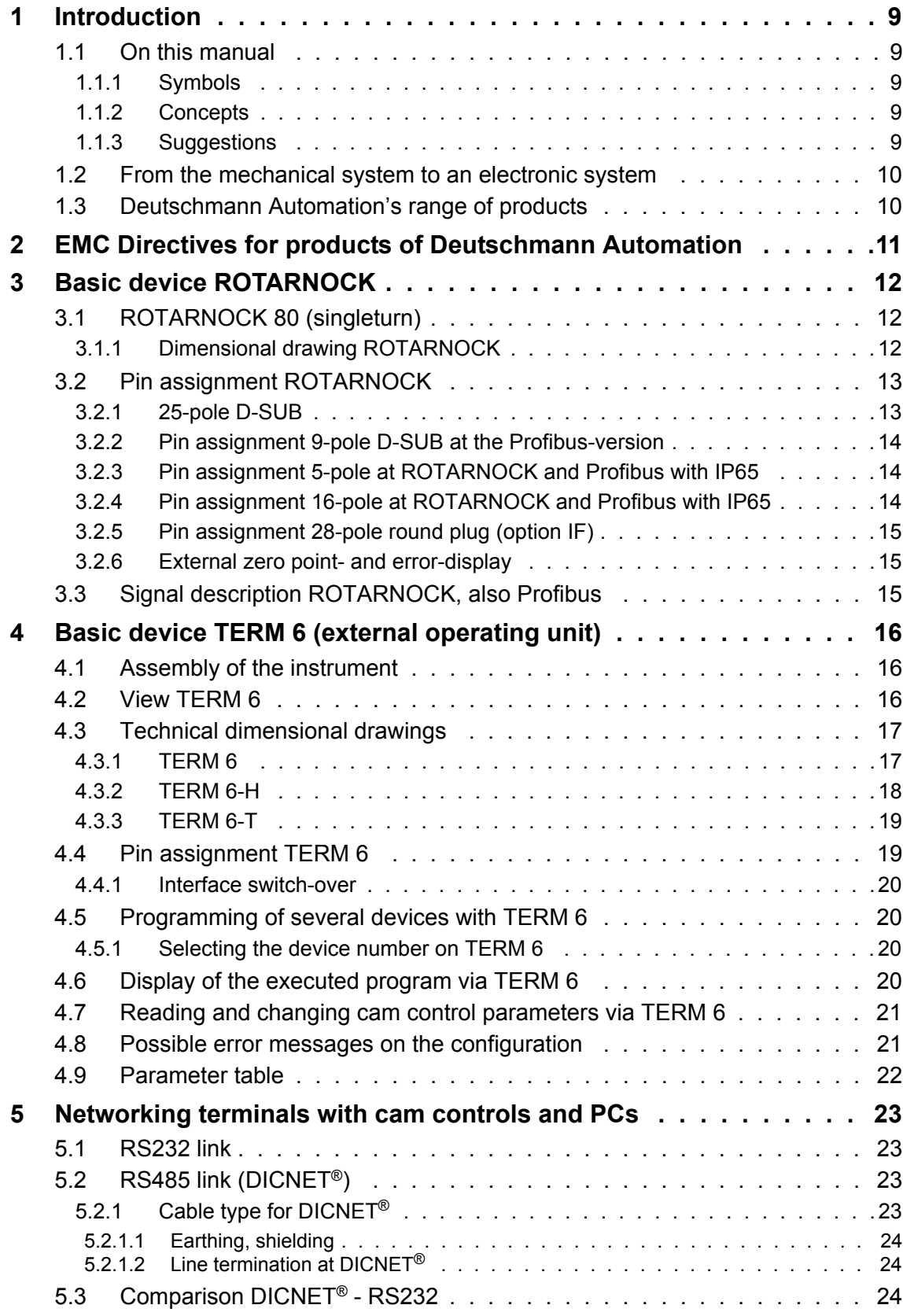

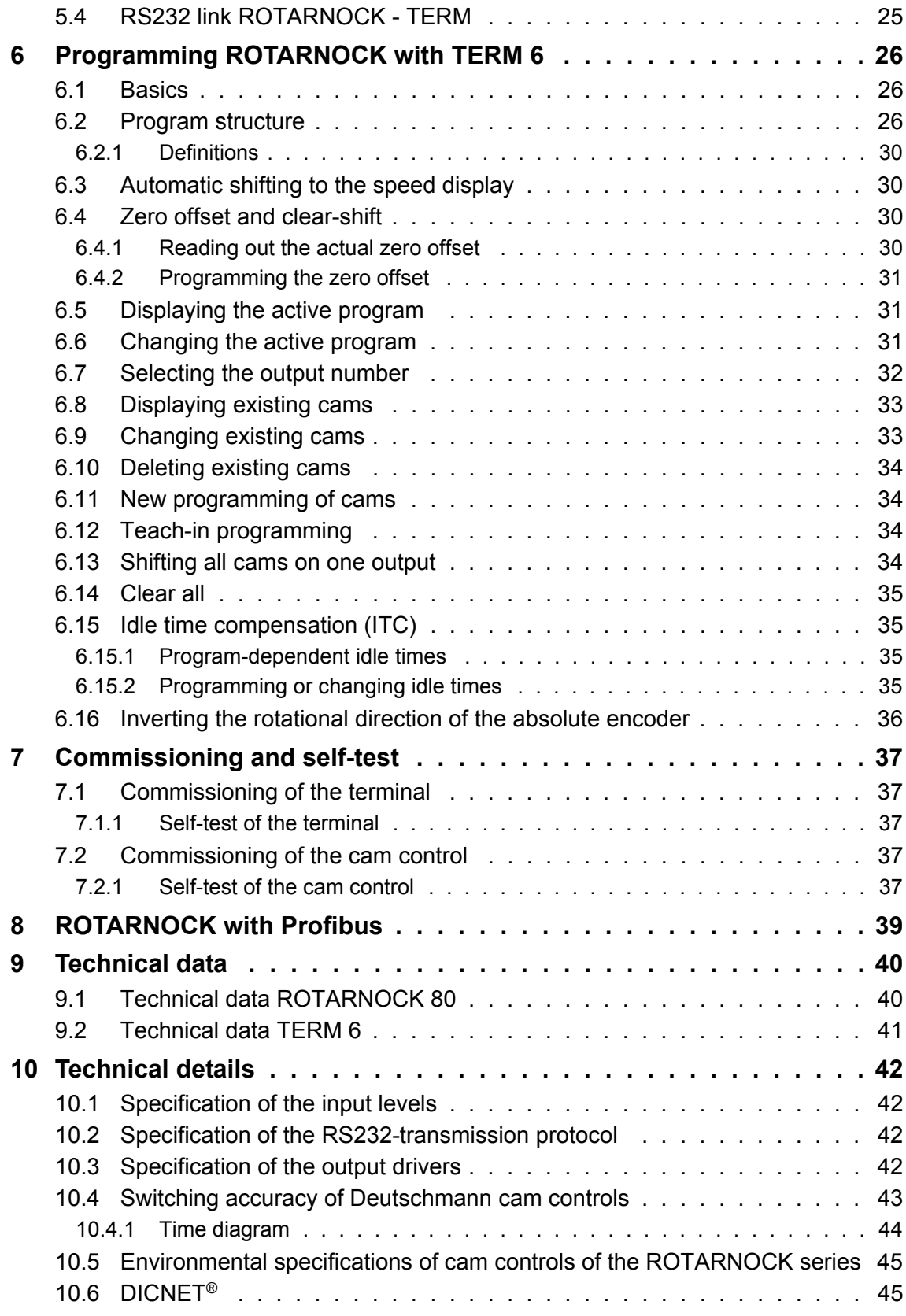

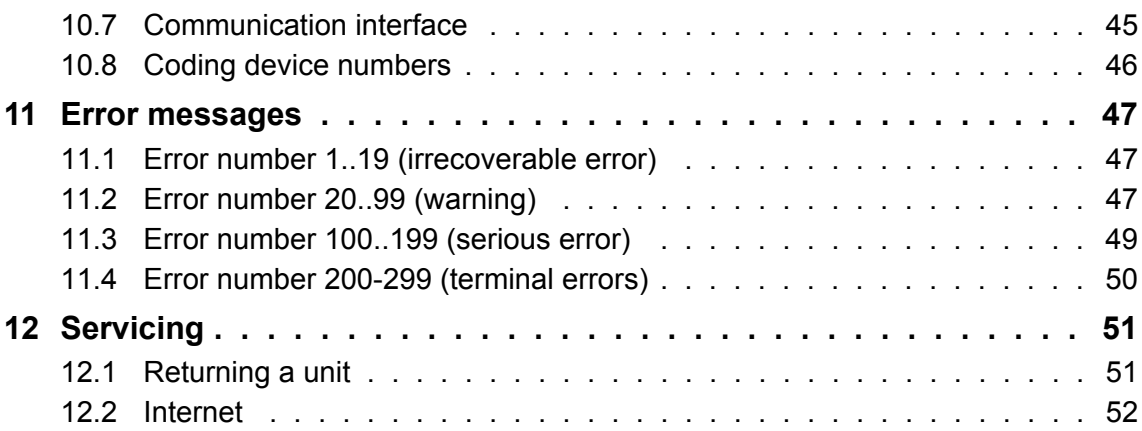

# <span id="page-8-0"></span>**1 Introduction**

### <span id="page-8-1"></span>**1.1 On this manual**

This manual documents installation, functions and operation of the Deutschmann unit specified on the cover sheet and in the header.

### <span id="page-8-2"></span>**1.1.1 Symbols**

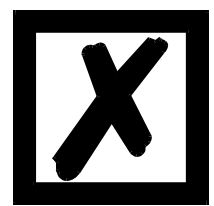

Particularly **important text sections** can be seen from the adjacent pictogram.

You should **always** follow this information since, otherwise, this could result in malfunctions or operating errors.

### <span id="page-8-3"></span>**1.1.2 Concepts**

The expressions 'ROTARNOCK' and 'TERM' are frequently used throughout this manual with no further model specifications. In such cases, the information applies to the entire model series.

### <span id="page-8-4"></span>**1.1.3 Suggestions**

We are always pleased to receive suggestions and wishes etc. and endeavour to allow for these. It is also helpful if you bring our attention to any errors.

### <span id="page-9-0"></span>**1.2 From the mechanical system to an electronic system**

The purpose of electronic programming limit switches is not only to take the place of mechanical controllers but to render their function more precise and simpler, to provide a universal range of application and to reduce wear.

The mechanical cam control actuates a switch over sections of a circle, and this switch is closed over the length of this section. Such a section is defined as a "cam".

Each switch represents one output. Several circuits arranged in parallel produce the number of outputs.

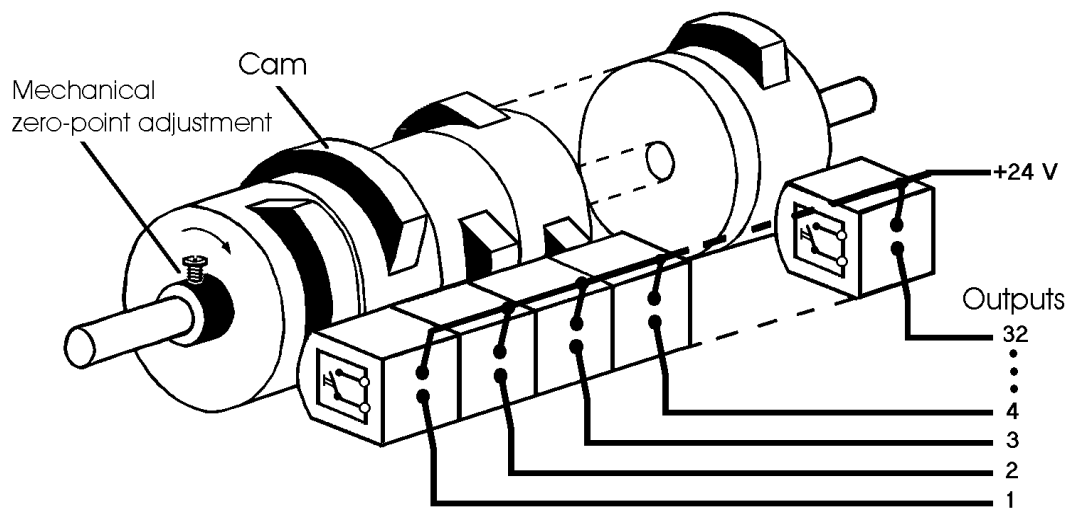

**Picture 1: Mechanical cam control**

This basic principle has been adopted from the mechanical cam controls. A cam is programmed for an output by entering a switch-on point and a switch-off point. The output is switched on between these points.

Thanks to twenty years of experience, consistent further development and the use of ultra-modern technology, DEUTSCHMANN AUTOMATION has now become one of the leading suppliers of electronic cam controls.

### <span id="page-9-1"></span>**1.3 Deutschmann Automation's range of products**

See our homepage at http://www.deutschmann.de.

# <span id="page-10-0"></span>**2 EMC Directives for products of Deutschmann Automation**

The installation of our products has to be carried out considering the relevant EMC directives as well as our internal instructions.

For more information see 'EMC Directives' on our homepage at http://www.deutschmann.de.

# <span id="page-11-0"></span>**3 Basic device ROTARNOCK**

### <span id="page-11-1"></span>**3.1 ROTARNOCK 80 (singleturn)**

ROTARNOCK is a LOCON cam control, integrated in an encoder housing. The technical data can be taken from the annex.

The programming is carried out a PC in connection with the software package "WINLOC32" or via an external operating unit, which, however, is not necessary for the operation. The connection between ROTARNOCK and a terminal or a PC is made via an RS232-interface according to the chapter ["Networking terminals with cam controls and PCs".](#page-22-0)

The devices of the series ROTARNOCK are also available with Profibus-connection.

More information can be found in the instruction manual "Cam controls with Fieldbus connection".

### <span id="page-11-2"></span>**3.1.1 Dimensional drawing ROTARNOCK**

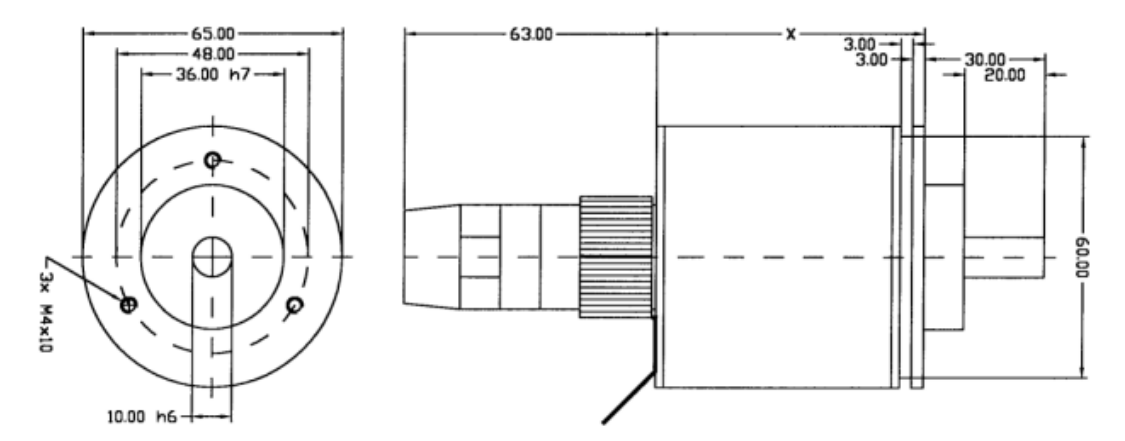

**Picture 2: Dimensional drawing ROTARNOCK RS232, option IF, version IP65**

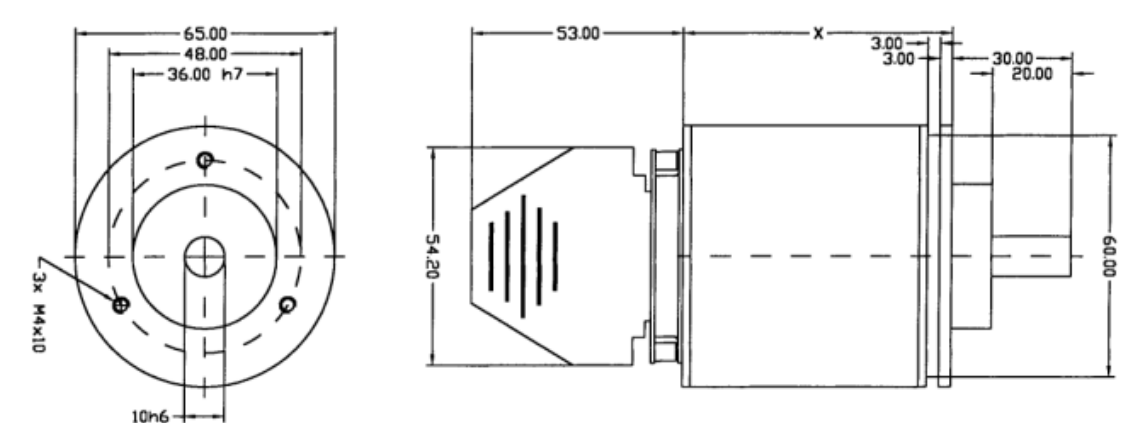

**Picture 3: Dimensional drawing ROTARNOCK RS232 or Profibus, version IP54**

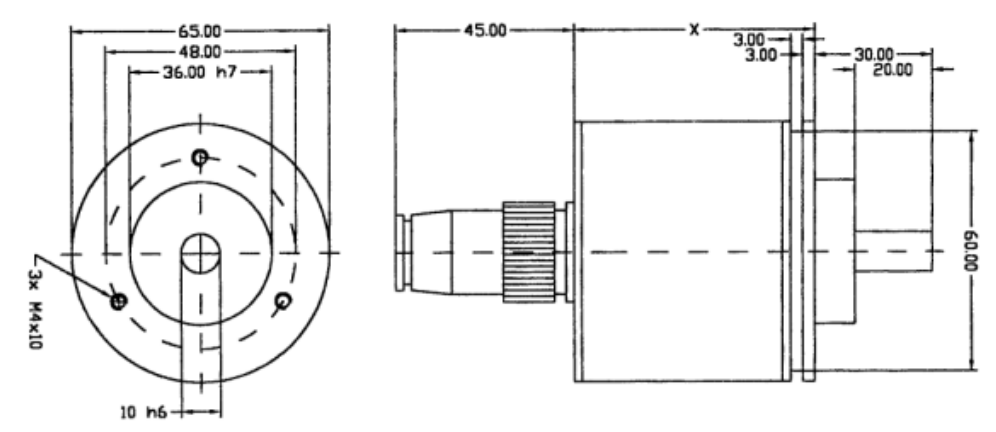

#### **Picture 4: Dimensional drawing ROTARNOCK with Profibus, version IP65**

- x = 69 mm at ROTARNOCK with RS-interface, version IP54 or IP65
- x = 81 mm at ROTARNOCK with Profibus-interface, version IP54
- x = 98 mm at ROTARNOCK with Profibus-interface, version IP65

### <span id="page-12-0"></span>**3.2 Pin assignment ROTARNOCK**

ROTARNOCK is delivered in the standard type (RS232) with a 25-pole D-SUB-plug (pin). Optionally ROTARNOCK is also available with Profibus-interface. The device is then equipped with an additional 9-pole D-SUB-plug (socket).

The device can also be equipped with a 28-pole round plug (option IF).

#### <span id="page-12-1"></span>**3.2.1 25-pole D-SUB**

The pin assignment of the 25-pol. D-SUB-plug (pin) is as follows:

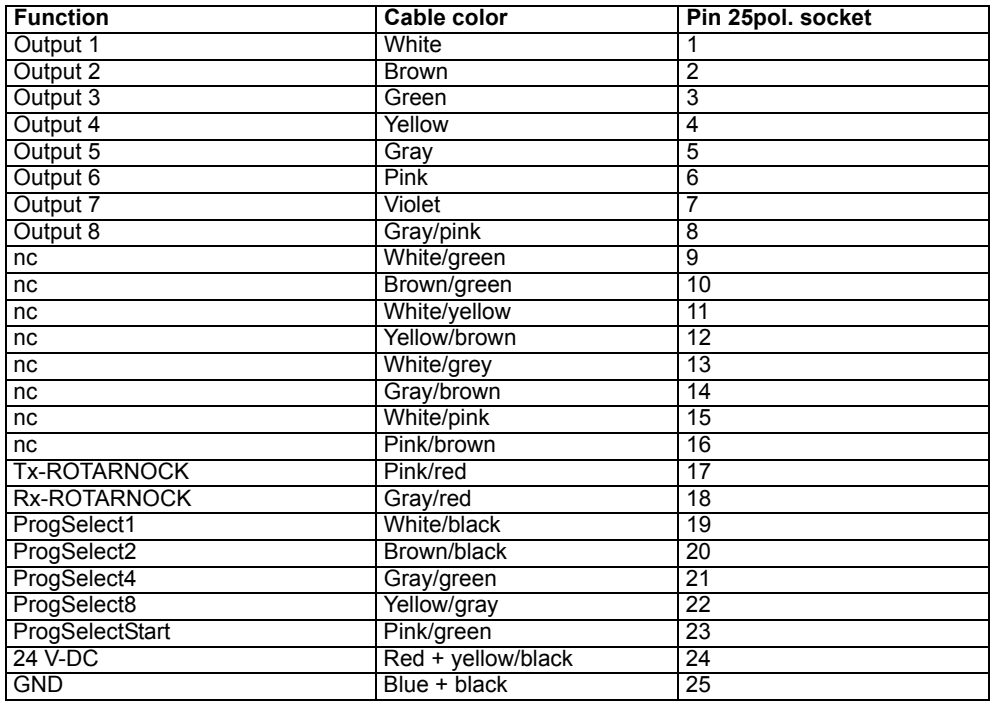

### <span id="page-13-0"></span>**3.2.2 Pin assignment 9-pole D-SUB at the Profibus-version**

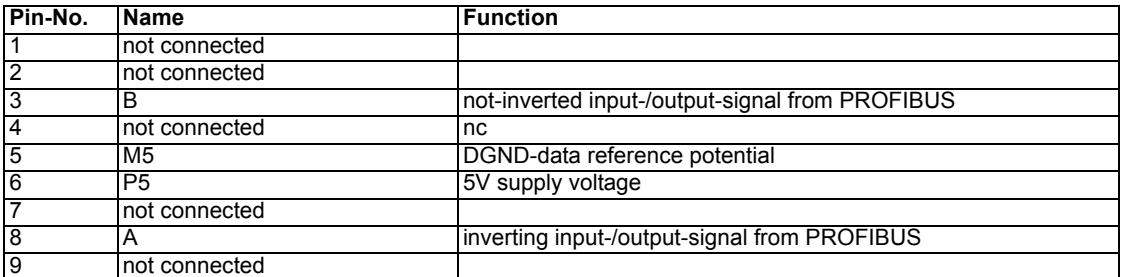

### <span id="page-13-1"></span>**3.2.3 Pin assignment 5-pole at ROTARNOCK and Profibus with IP65**

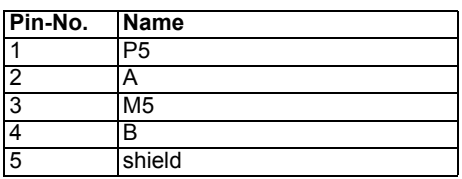

### <span id="page-13-2"></span>**3.2.4 Pin assignment 16-pole at ROTARNOCK and Profibus with IP65**

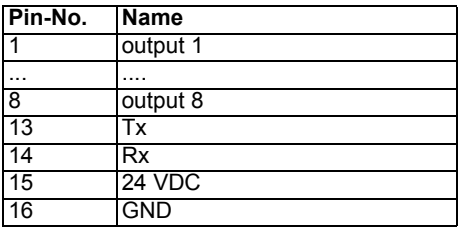

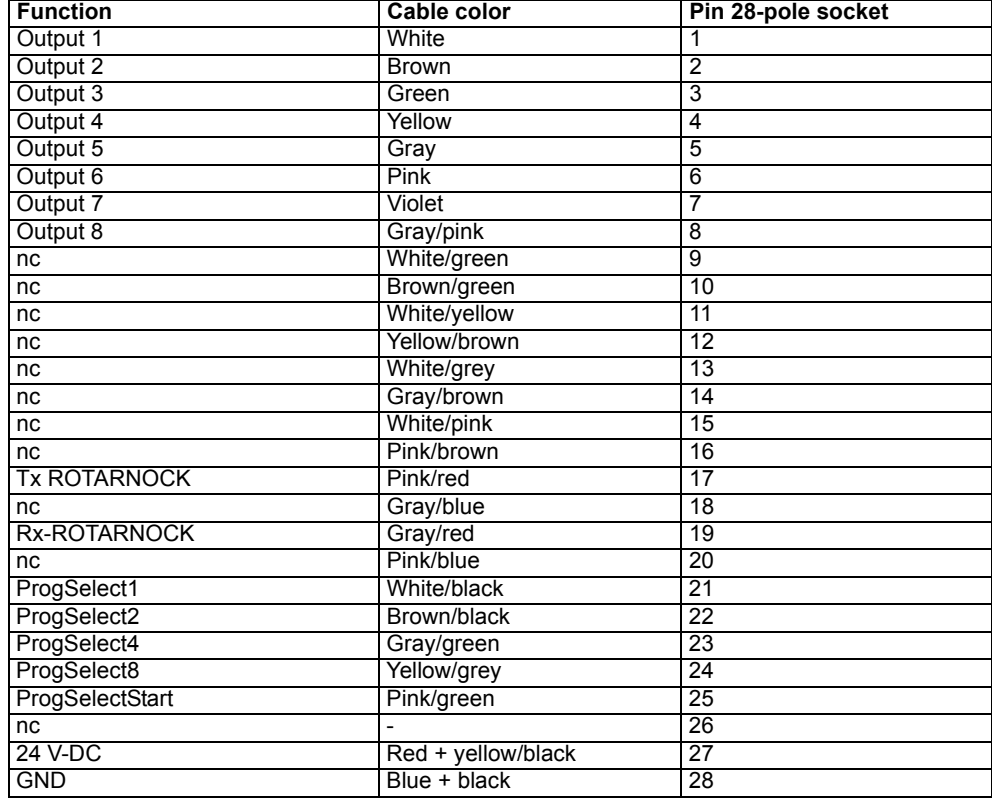

### <span id="page-14-0"></span>**3.2.5 Pin assignment 28-pole round plug (option IF)**

### <span id="page-14-1"></span>**3.2.6 External zero point- and error-display**

ROTARNOCK is supplied with an LED at the back of the device, which displays the real zero point (without considering the electronic zero-shift).

Because of that an exchange of the device is simplified in case of a default. In case the ROTARNOCK detects an error, this LED flashes permanently.

### <span id="page-14-2"></span>**3.3 Signal description ROTARNOCK, also Profibus**

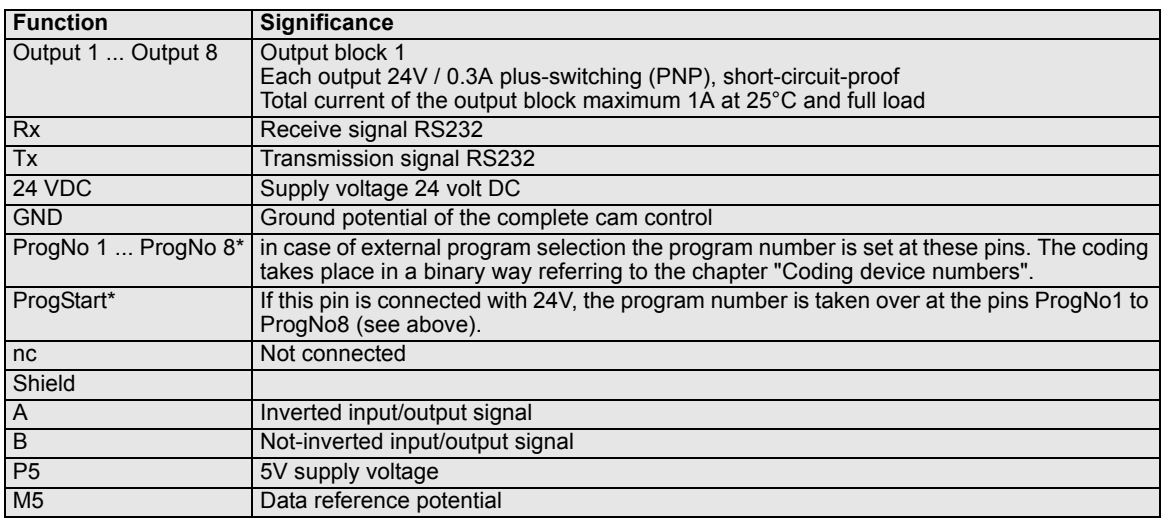

(\* not valid for ROTARNOCK Profibus.)

# <span id="page-15-0"></span>**4 Basic device TERM 6 (external operating unit)**

### <span id="page-15-1"></span>**4.1 Assembly of the instrument**

This external control- and display unit consists of a metal housing with overall dimension W72xH96xD18 mm for front sheet installation and W72xH96xT28 mm for DIN-rail mounting.

It is adjusted for programming cam controls (LOCON, ROTARNOCK). On the 16 LEDs below the seven-segment-display the first 16 outputs of the connected cam controls are displayed with a delay of maximum 500ms.

The connection to the cam control takes place via a serial wire. According to the standard type an RS485-connection (DICNET) and an RS232 (switchable) are available.

The correct wiring of the instruments among themselves is described in the chapter ["Networking](#page-22-0)  [terminals with cam controls and PCs".](#page-22-0)

### <span id="page-15-2"></span>**4.2 View TERM 6**

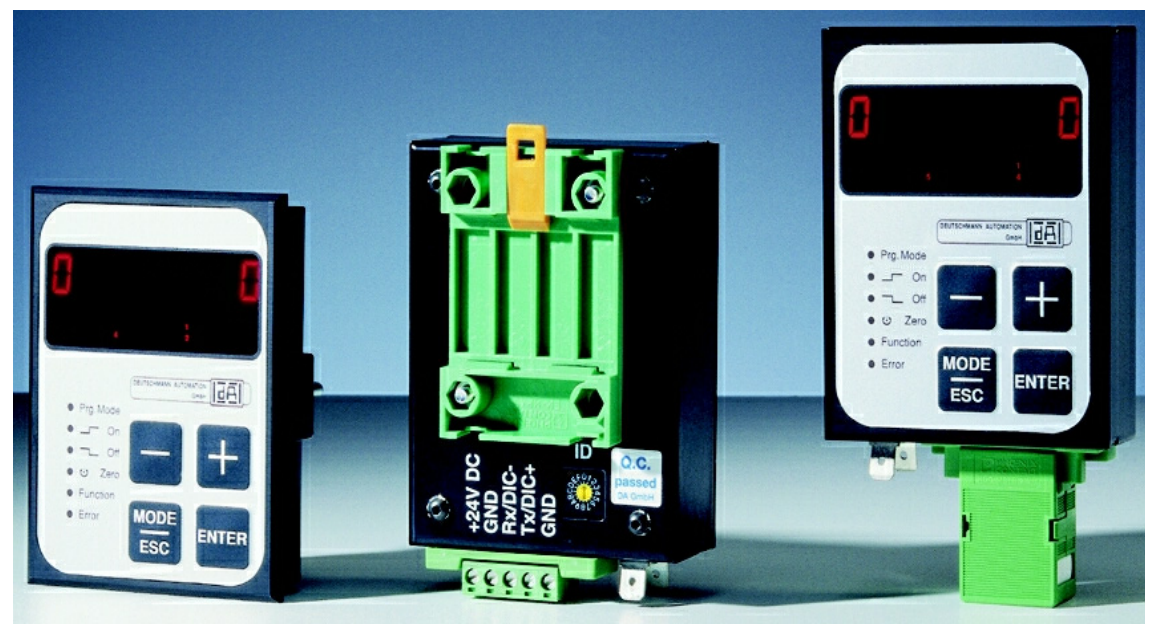

**Picture 5: TERM 6**

### <span id="page-16-0"></span>**4.3 Technical dimensional drawings**

### <span id="page-16-1"></span>**4.3.1 TERM 6**

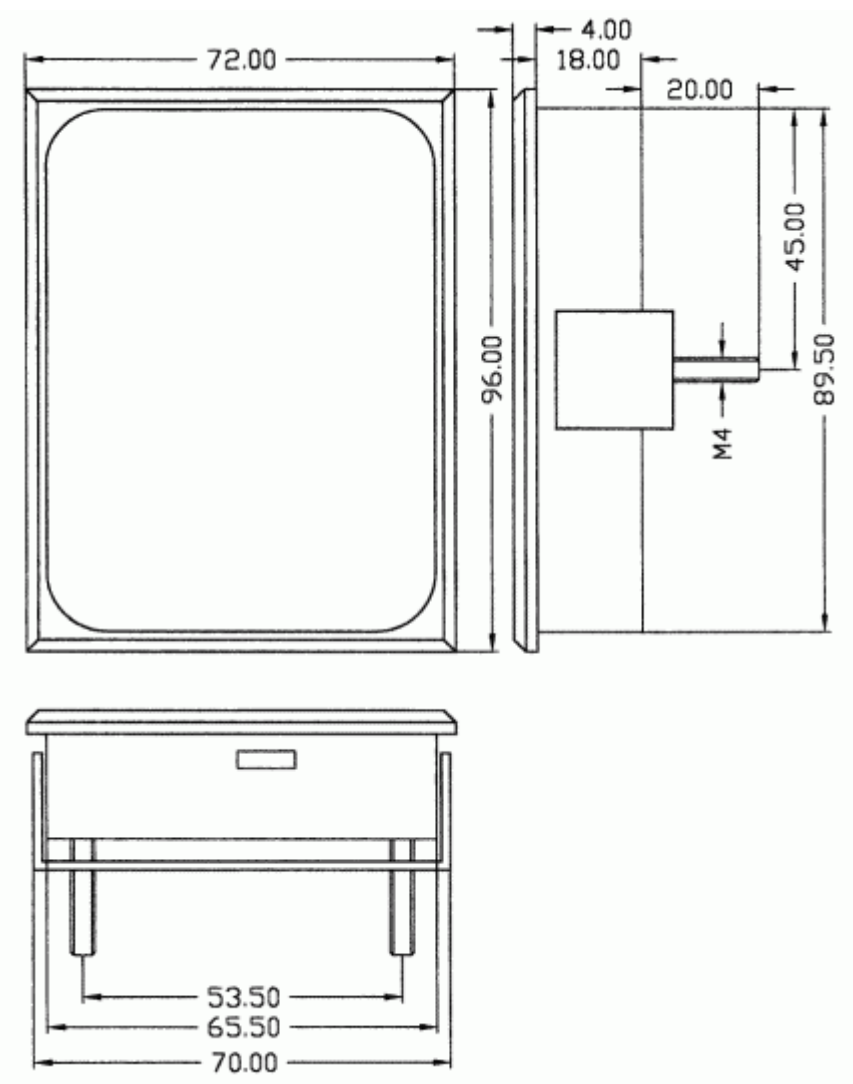

**Picture 6: Technical dimensional drawing TERM 6**

### <span id="page-17-0"></span>**4.3.2 TERM 6-H**

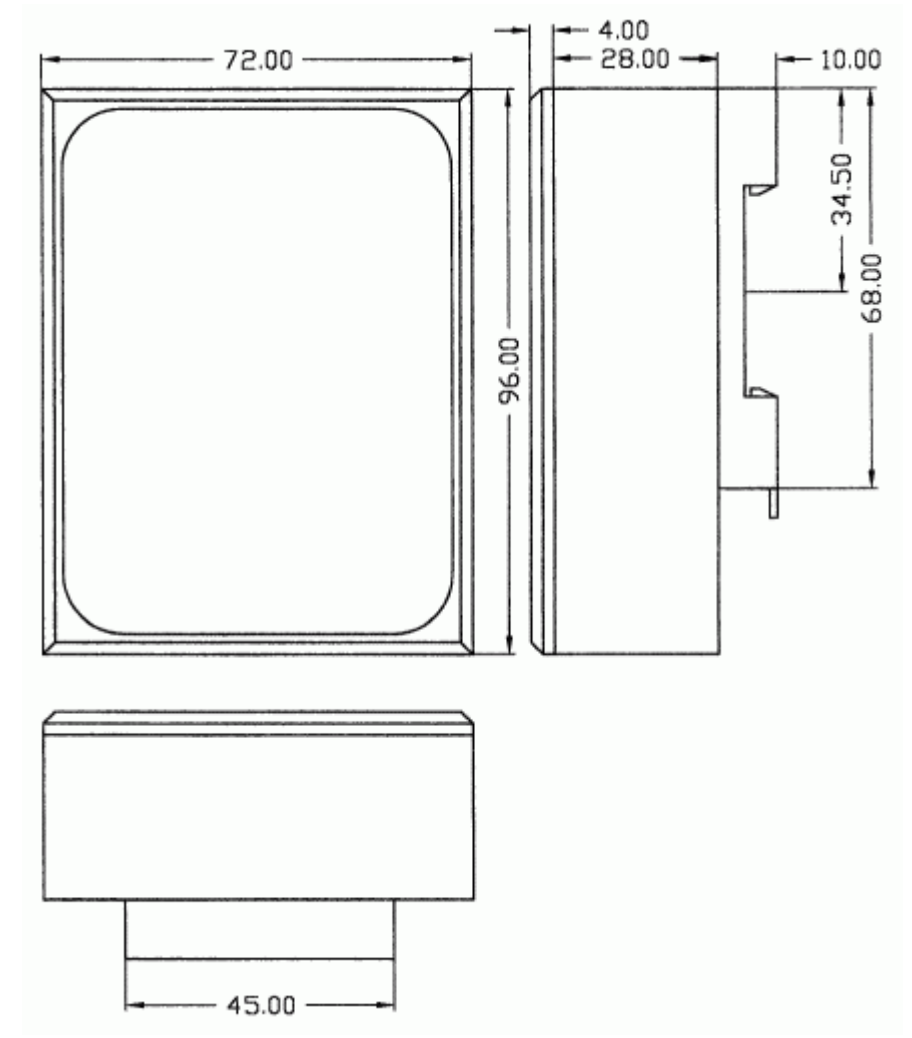

**Picture 7: Technical dimensional drawing TERM 6-H**

### <span id="page-18-0"></span>**4.3.3 TERM 6-T**

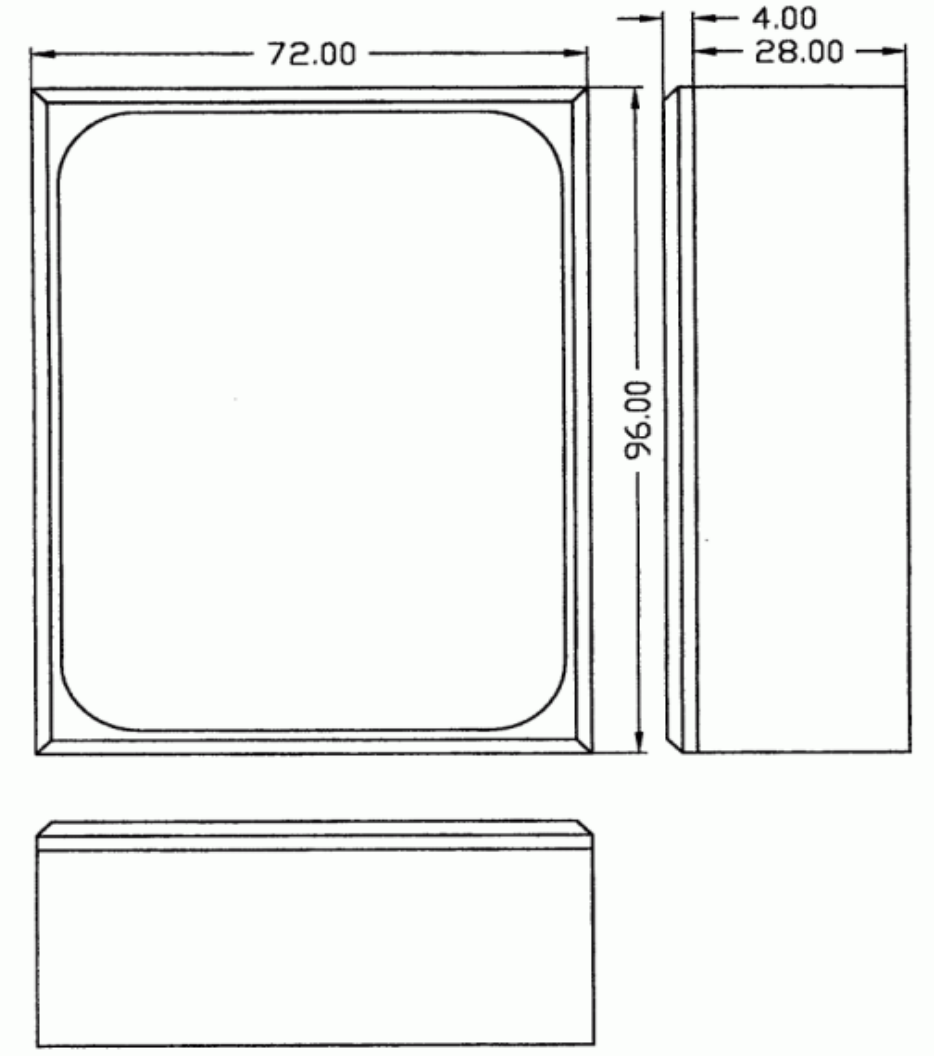

**Picture 8: Technical dimensional drawing TERM 6-T**

### <span id="page-18-1"></span>**4.4 Pin assignment TERM 6**

The external control unit is suitable for connection through a 5-pin-screw-plug-connection with the following assignment:

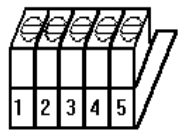

**Picture 9: 5-pin-screw-plug-connector**

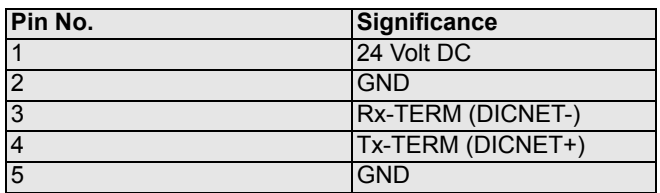

#### <span id="page-19-0"></span>**4.4.1 Interface switch-over**

The interface switch is to be found under the sticker with the imprint RS232/RS485. In the state of delivery it is set as indicated on the marking of the sticker.The position of the desired interface can be taken from the sticker at the back of the device. Please use an appropriate tool to change the position of the microswitch to the left or to the right.

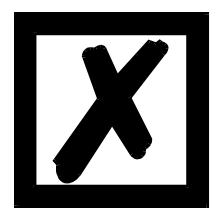

### **Please note the signal description on the following pages!**

#### <span id="page-19-1"></span>**4.5 Programming of several devices with TERM 6**

TERM 6 is network-capable in the version with DICNET-connection, i. e. up to 16 cam controls (LOCON, ROTARNOCK ...) can be connected with TERM 6 **at the same time** and they can be programmed by it.

The device number of the device TERM 5/6 is communicating with at the moment appears at the 1. place on the display.

#### <span id="page-19-2"></span>**4.5.1 Selecting the device number on TERM 6**

TERM 5 always communicates with that ROTARNOCK whose device number is indicated at the 1. place of the display in hexadecimal spelling (0 to F, see also table in the annex).

After switching on the unit the device number, which is tuned by the rotary switch (0 to F) at the back, is displayed there.

During service this device number can be changed by the keyboard at any time. In standard

mode (see chapter ["Definitions"\)](#page-29-0) for this purpose the key  $\frac{1}{2}$  has to be pressed for at least 3 seconds.

Then the displayed ID begins to flash and can be changed with the help of the keys  $\Box$  and

. After adjusting the right value, it is confirmed with  $\Xi$  and from this time on TERM 6 communicates with the new selected ROTARNOCK, if an instrument with this coding exists in the network.

Should the adjusted value be dismissed and the old ID be restored, this takes place with the key

. In case there is no control system with the chosen ID in DICNET, it appears the display

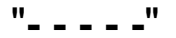

If the TERM 6 is switched to the RS232-interface, the first place shows the actual program of the connected cam control.

#### <span id="page-19-3"></span>**4.6 Display of the executed program via TERM 6**

When connecting a ROTARNOCK with the operating and display unit TERM 6 via the RS232interface, the first place on the left side permanently displays the program that is executed that moment.

This only applies to a RS232-TERM 6, as the DICNET-version displays the device number at this place.

### <span id="page-20-0"></span>**4.7 Reading and changing cam control parameters via TERM 6**

All cam control parameters that can be reached via the communication profile with GET/SET-PARAMETER can be read and changed via a "menu point" that is integrated in TERM 6.

Starting from the main menu the keys  $\Box$  and  $\Box$  are pressed for the same time period. Thereupon the function LED shines and a 1 (current parameter number) appears on the display.

Now this number can be changed with  $\Box$  and  $\Box$ . (see parameter table in chapter 4.9) If, for instance, the virtual encoder value is to be read / changed, please select (see parameter table in the manual communication profile) the number 19 (corresponds to 13H =

PNR\_SCALED\_ENCODER\_RES). Confirm with **Enter** and the encoder resolution of the con-

nected cam control is displayed (e. g. 1000). To change this value, please press  $\frac{1}{2}$  again (long). Then the Prog-LED and the Function LED start to flash. Now the value can be changed with  $\Box$  or  $\Box$ . Then by pressing  $\Box$  the new value is loaded into the cam control, the value

is rejected with **Esc** 

Special parameters in X-options can also be handled as described in this chapter.

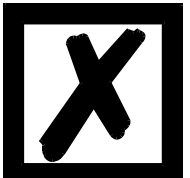

#### **Important:**

**Before the configuration the device should not contain programmed data. After the configuration the device has to be restartet so that the changes will be applied. Restarting the device may take a while.**

### <span id="page-20-1"></span>**4.8 Possible error messages on the configuration**

In case of a wrong application during the configuration might result in error messages:

- E34 -> Changing the parameter invalid
- E36 -> Parameter not present
- E37 -> When programming an angle-time-cam greater than output 8

### <span id="page-21-0"></span>**4.9 Parameter table**

This Parameter table is used by the commands GET\_PARAMETER and SET\_PARAMETER.

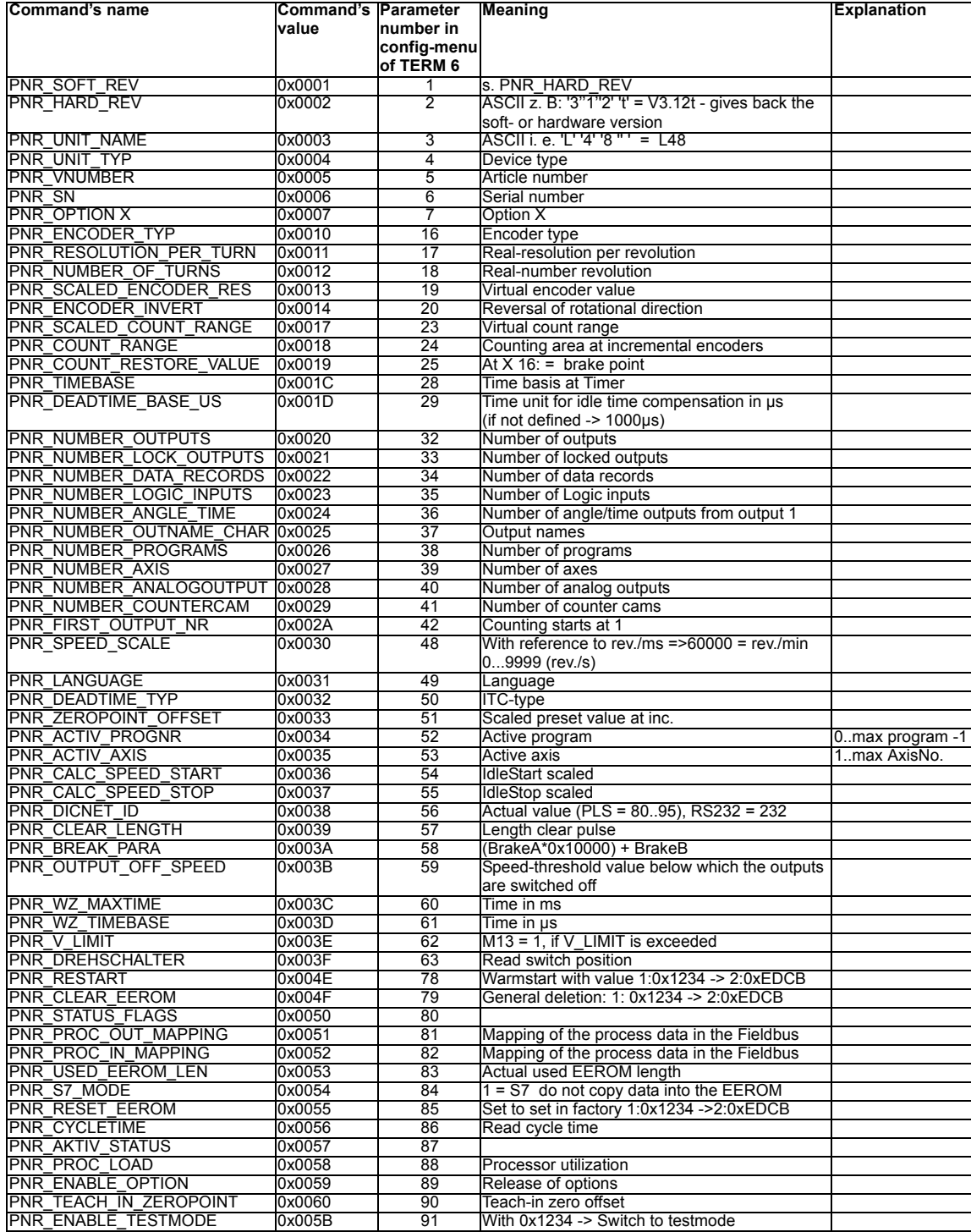

# <span id="page-22-0"></span>**5 Networking terminals with cam controls and PCs**

The chapter below illustrates certain connection examples between the units both via the DIC-NET bus and via the RS232 interface.

All DEUTSCHMANN controls (LOCON, ROTARNOCK ...) with a DICNET bus can be included in this network. The following principles apply in general:

### <span id="page-22-1"></span>**5.1 RS232 link**

An RS232 link is always a **point-to-point link for 2 users**.

Here, it must be borne in mind that, on connection, the Tx end of one user is connected to the Rx end of the other user and vice versa. Moreover, the device ground potentials must be interconnected.

### <span id="page-22-2"></span>**5.2 RS485 link (DICNET®)**

A DICNET<sup>®</sup> link is a bus system to which at maximum configuration level 16 cam controls (LOCON 32, LOCON 24 ...), 16 display units (TERM 4), 16 operator terminals (TERM 6, TERM 24 ...) and 1 PC can be connected **simultaneously** via a **twisted two-wire line** which should be shielded.

All "DICNET+" terminals are interconnected and all "DICNET-" terminals are interconnected. The terminals do not need to be reversed as on the RS232 interface.

Likewise, not necessarily there is a connection of the individual device ground potentials as on the RS232 interface; **however, you must ensure that the potential difference between the individual devices does not exceed 7 V.**

Consequently, equipotential bonding is generally carried out in practice at a central point (for example, in the switch cabinet).

**Moreover, please ensure that the two bus users feature bus termination resistors at the start and end of the bus by connecting DICNET+ to R+ and DICNET- to R-**, since, otherwise, serious transmission problems could occur.

If the devices are connected to the bus with a stub-end feeder, the length of the stub-end feeder may not exceed 1 m, so as to guarantee trouble-free operation.

### <span id="page-22-3"></span>**5.2.1 Cable type for DICNET®**

A shielded, twisted, 2-core cable (twisted pair) is recommended as bus cable. The shield serves to enhance electromagnetic compatibility (EMC). However, an unshielded cable may also be used if ambient conditions permit it, i. e. if no electromagnetic interference (EMI) is to be expected.

The characteristic impedance of the cable should be between 100 and 130  $<sup>*</sup>\Omega$  at f > 100 kHz; the</sup> cable capacitance should be < 60 pF/m wherever possible and the wire cross-section should be minimum  $0.22$  mm<sup>2</sup> (24 AWG).

A cable that fully complies with these specifications and that has been developed specifically for use in field bus systems is the UNITRONIC®-BUS LD cable 2 x 2 x 0.22, available on a drum from LAPP KABEL in Stuttgart, or by the metre from DEUTSCHMANN AUTOMATION.

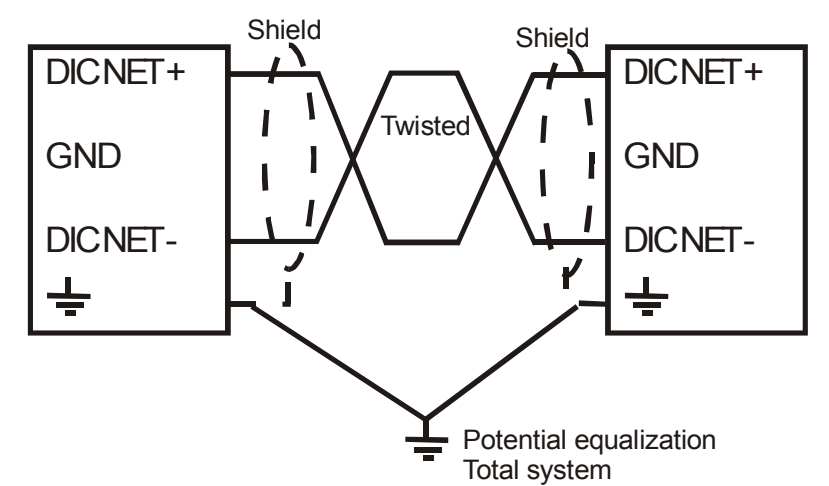

The minimum wiring with shielding between two bus users is shown in the following illustration:

**Picture 10: DICNET-wiring**

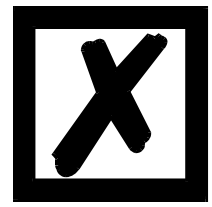

*The two signal wires may not be reversed! GND of the two devices do not necessarily have to be connected. The potential difference between the data reference potentials GND of all interface connections may not exceed ± 7 V.*

#### <span id="page-23-0"></span>**5.2.1.1 Earthing, shielding**

If using a shielded bus cable, we recommend that the shield is connected at both ends and with low inductance to PE in order to achieve optimum EMC wherever possible.

#### <span id="page-23-1"></span>**5.2.1.2 Line termination at DICNET®**

The two ends of the entire bus cable must each be fitted with a line termination. This avoids signal reflections on the line and ensures a defined open-circuit potential if no user is transmitting (state of rest between the telegrams, so-called idle state).

In this case, please ensure that the line termination is made at the physical ends of the bus cable, i. e. the integrated bus termination resistor must be activated at both devices located at the start and end of the bus.

### <span id="page-23-2"></span>**5.3 Comparison DICNET® - RS232**

If you intend to set up a permanent link between terminal and one or more cam controls, preference should be given to connection via the DICNET<sup>®</sup> bus and not the RS232 interface since the bus features a higher level of data integrity, i. e. transmission errors which may occur, for instance, as the result of noise pulses are automatically detected and corrected by DICNET® up to a certain extent.

Wherever possible, the RS232 interface should be used only for temporary connections (e. g. for connecting a PC).

### <span id="page-24-0"></span>**5.4 RS232 link ROTARNOCK - TERM**

On the RS232 version, only a point-to-point connection between ROTARNOCK and the external operator control panel is possible.

In this case, the Tx ROTARNOCK line must be connected to the Rx TERM line of the operator control unit and vice versa, as can be seen from the illustration below. The two ground potentials **must** be connected.

# *ROTARNOCK TERM*

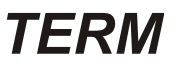

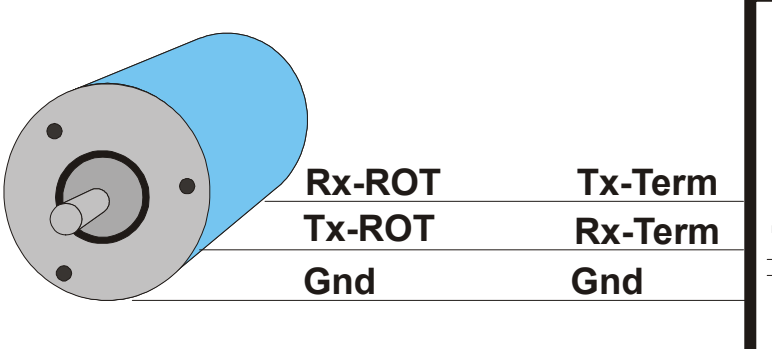

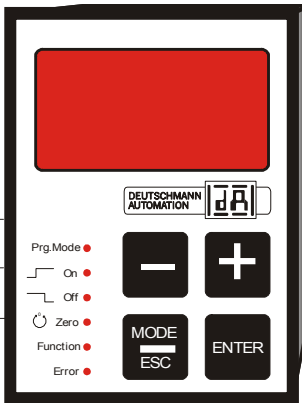

**Picture 11: RS232 link Terminal - ROTARNOCK**

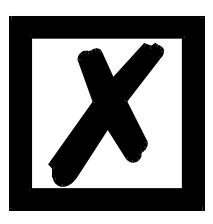

**The presented devices exemplary stand for Deutschmann terminals and cam controls of the series LOCON / ROTARNOCK respectively.**

# <span id="page-25-0"></span>**6 Programming ROTARNOCK with TERM 6**

### <span id="page-25-1"></span>**6.1 Basics**

3 ways to program ROTARNOCK:

- **•** Input of the switch-on- and switch-off points of the cams through the operation front
- **•** Input of the cams in the TEACH-IN process
- **•** Programming of ROTARNOCK offline on a PC with a subsequent download of the program via a serial interface

At this point the offline-programming is not described more detailed because it can be taken from the separate program-description "WINLOC32".

The other two programming-possibilities are dealt with more detailed in the following chapters. Generally a complete programming of ROTARNOCK is possible with the 4 keys, the 7-segmentdisplay and the 6 status LEDs according to the following picture.

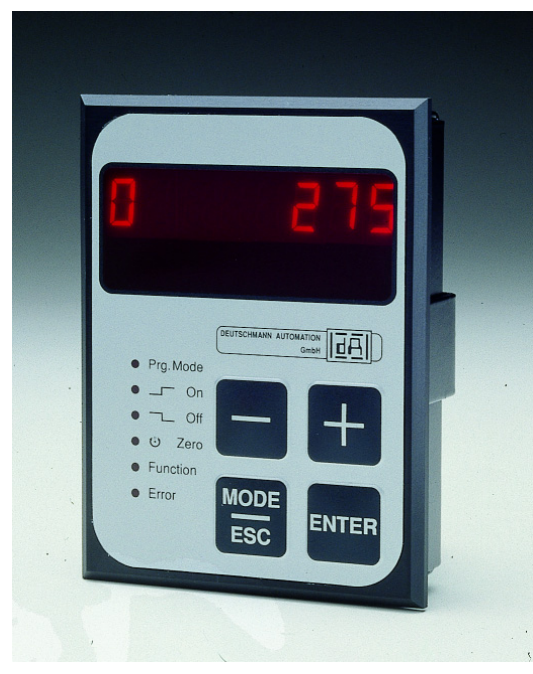

**Picture 12: TERM 6**

#### <span id="page-25-2"></span>**6.2 Program structure**

The graphs shown on the following two pages should serve the operators, who have experience in programming cams, as a survey how to program ROTARNOCK.

The different states of ROTARNOCK are represented by the big boxes; the smaller boxes reflect actions which are caused by pressing a key (represented by arrows).

Generally the following rules apply:

- 1) With the help of the  $\frac{1}{2}$  and  $\frac{1}{2}$  it can be switched to the next menu-point.
- 2) With the help of the  $\frac{1}{2}$  -key the program process is broken off or is returned to the previous menu point.
- 3) By pressing the Ener-key for a longer time it can be switched from a display-mode to the corresponding programming mode.
- 4) With  $\mathbf{t}$  and  $\mathbf{t}$  the displayed value in the program mode can be changed. With it a threestage autorepeat-function is supported, i. e. one key is pressed steadily, the change of the display follows for a while in one step, then in five steps and in the end in twenty steps. Therefore a fast change of the display in the whole field is guaranteed.

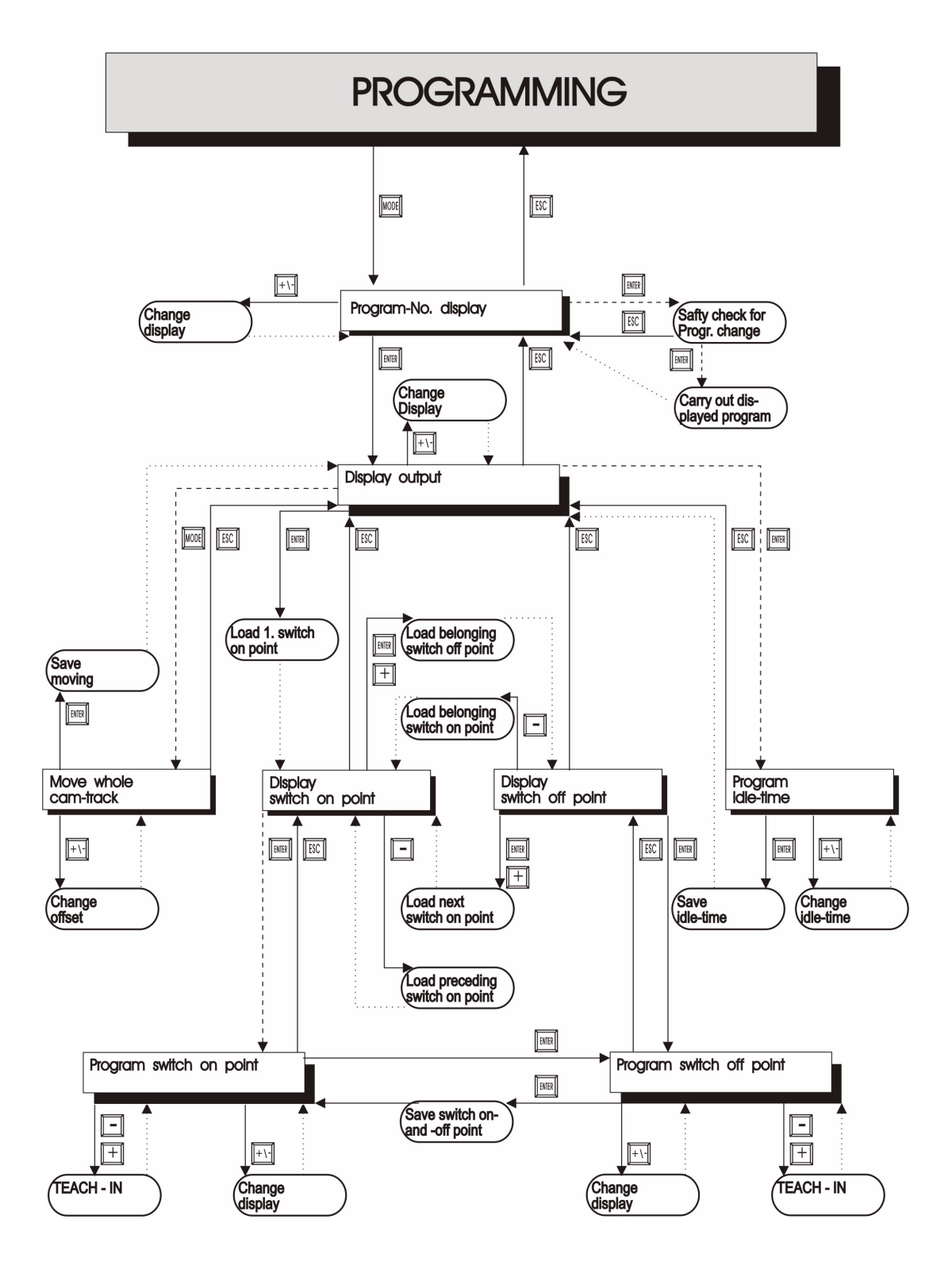

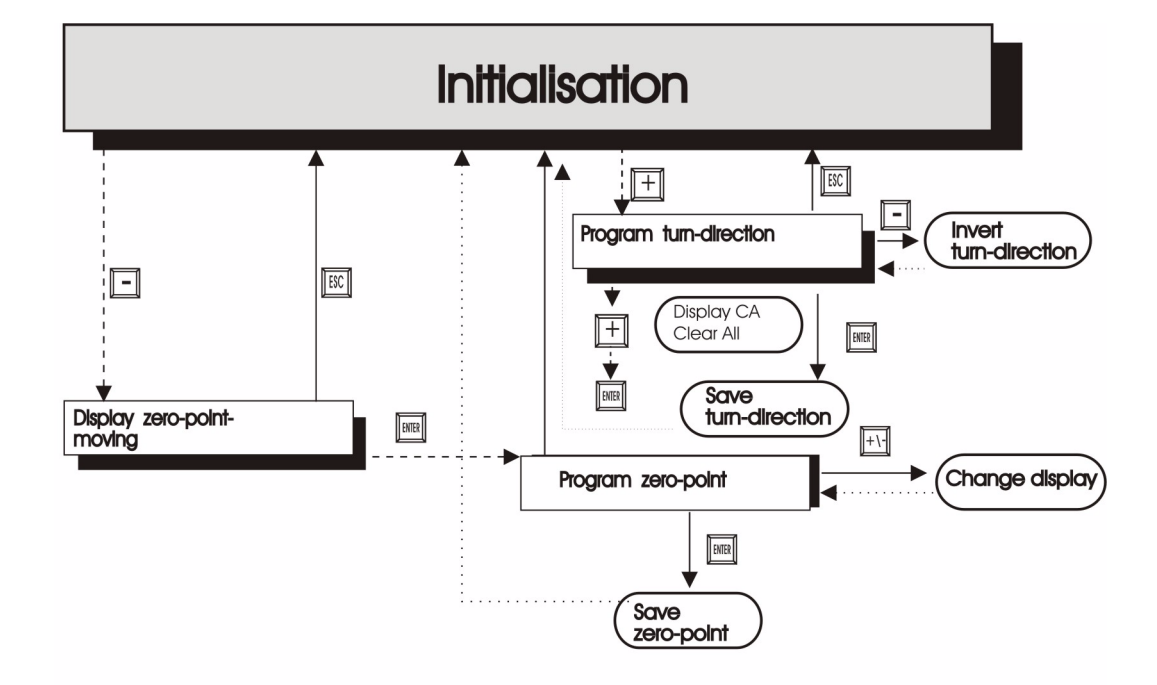

### **LEGEND**

At the graph are only standardfunctions considered. All functionkeys are arranged on the right or above. - Keypush normal  $------$  Keypush long ............... Remove automatically

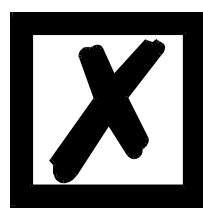

**A more detailed description on how the device is programmed via TERM 6 can be found in the instruction manual for "LOCON 16 / 17". The described ways of proceeding for LOCON 16 / 17 also apply for TERM 6.**

**A more detailed description on how the device is programmed via TERM 24 can be found in the instruction manual for "LOCON 24 / 48 / 64". The described ways of proceeding for LOCON 24 / 48 / 64 also apply for TERM 24.**

#### <span id="page-29-0"></span>**6.2.1 Definitions**

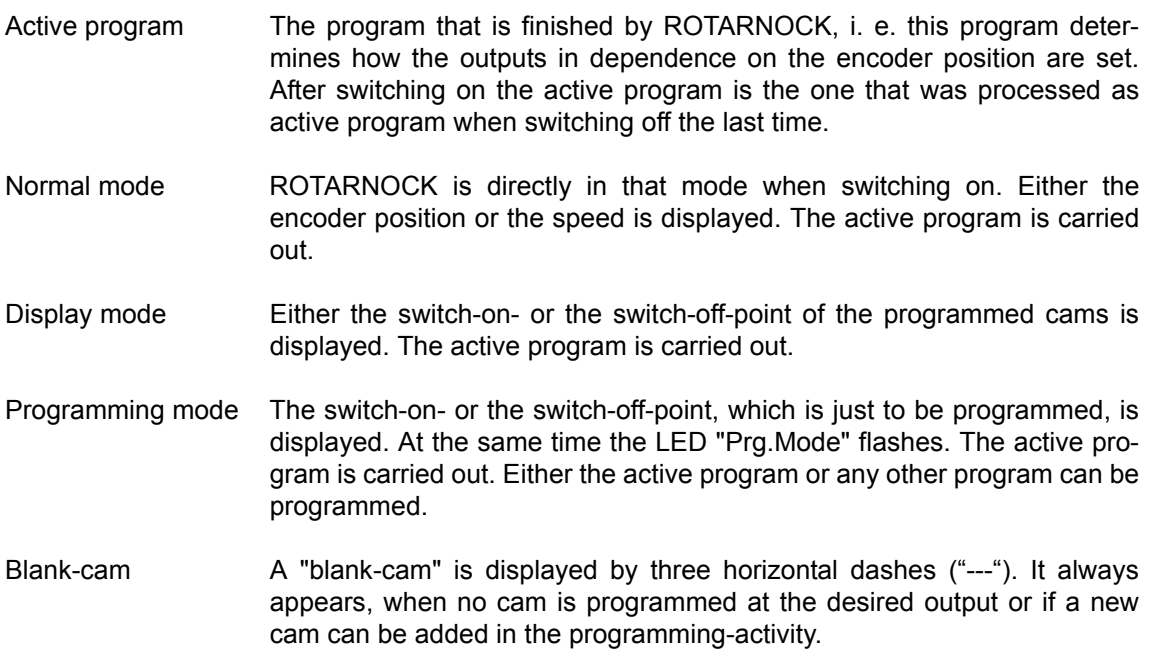

### <span id="page-29-1"></span>**6.3 Automatic shifting to the speed display**

Instead of the encoder position the speed can be displayed in the normal mode. Ordering without any particulars the display takes place in rpm.

The shifting between position- and speed-display is carried out automatically. The position is displayed if the speed falls below 1 rpm; otherwise the speed is displayed.

The speed display indicates an "n" in the second place from the left for the differentiation from position display.

#### <span id="page-29-2"></span>**6.4 Zero offset and clear-shift**

The zero offset or zero-point-correction is used to synchronize the mechanical zero-point of a machine with the zero-point of an absolute encoder. It makes it possible that the encoder can be installed in every position; the mechanical zero-point of the machine does not have to correspond with the zero-point of the encoder.

The exact procedure of the zero-point-correction can be taken from the chapters ["Reading out](#page-29-3)  [the actual zero offset"](#page-29-3) and ["Programming the zero offset"](#page-30-0).

#### <span id="page-29-3"></span>**6.4.1 Reading out the actual zero offset**

The programmed zero offset can be read out in normal mode by pressing the key  $\Box$  (long).

Then the LED "Zero" lights and the difference (zero offset) between the real encoder value and the desired encoder value (position of machine) is displayed.

This zero offset is normally programmed once on the installation of the absolute encoder. It is necessary to compensate the difference between the 0°-position of the machine and the 0°-position of the encoder with the help of software.

The procedure of this correction is described more precisely in the following chapter.

### <span id="page-30-0"></span>**6.4.2 Programming the zero offset**

In the normal mode the programming begins by pressing the key  $\Box$  (long) and then  $\Box$ (long).

Please note that for an easier operation in this mode the zero offset is not displayed, but the desired encoder-position.

The LEDs "Prg.Mode" and "Zero" flash.

In most cases the adjustment is made at the mechanical zero-point of the machine, i. e. the

machine runs up to  $0^\circ$ , ROTARNOCK is set to "000" with the keys  $\Box$  and  $\Box$  and confirmed

### with Ente

If the adjustment at the 0°-point of a machine is not possible, it can be carried out at any other known position. Only the desired position must be input into ROTARNOCK.

Leaving this mode is possible either by  $\frac{F_{\text{inter}}}{F_{\text{inter}}}$ , then the programmed value is stored, or by  $\frac{F_{\text{esc}}}{F_{\text{inter}}}$ , if the value should be rejected.

#### <span id="page-30-1"></span>**6.5 Displaying the active program**

Pressing the key **MODE** in the normal mode causes that the active program appears on the display in form of "Pxx". "xx" represents the corresponding program number.

The program number on the display can be changed with the keys  $\mathbf{F}$  and

If there are cams on the outputs in the displayed program, the LEDs "On" and "Off" light at the same time. Therefore it can be examined very fast, on which program values are programmed. If the displayed program is the active one (it is always at the beginning of the display mode), the middle of the three decimal points lights on the display.

The normal mode can be reached by pressing the key .

#### <span id="page-30-2"></span>**6.6 Changing the active program**

Based on the display of the program number (see chapter before) the active program can be changed.

Therefore that program appears on the display, that should be carried out as a new active program.

By pressing the key Enter (long) a security query takes place (from V 3.33 on) at which point the text "PG CHG" for "Program change" appears on the seven-segment display.

If this query is also confirmed with  $\frac{1}{2}$  (long) the program change takes place and the new, active program appears on the display.

A break-off of the security query is carried out by pressing the key  $\frac{1}{286}$ . From that point on the outputs of the ROTARNOCK are determined by the new, active program.

A change of the active program (without security query) is also possible via THE 25pol. D-SUBplug. A program number as a binary code must be put on the plug and afterwards a leading edge be produced at the pin "PROG\_START". The high-level (24 V) must be kept at minimum 200 ms.

Should for example program 7 be activated, the following steps are necessary: **•** Program 7 corresponds with the binary code 0111.

- **•** Applying the adequate voltages: PROG\_NR8 = 0V0
	- PROG\_NR4 = 24V 1 PROG\_NR2 = 24V 1 PROG\_NR1 = 24V 1
- **•** Production of the takeover edge: PROG\_START = 24V Wait 200 ms PROG\_START = 0V

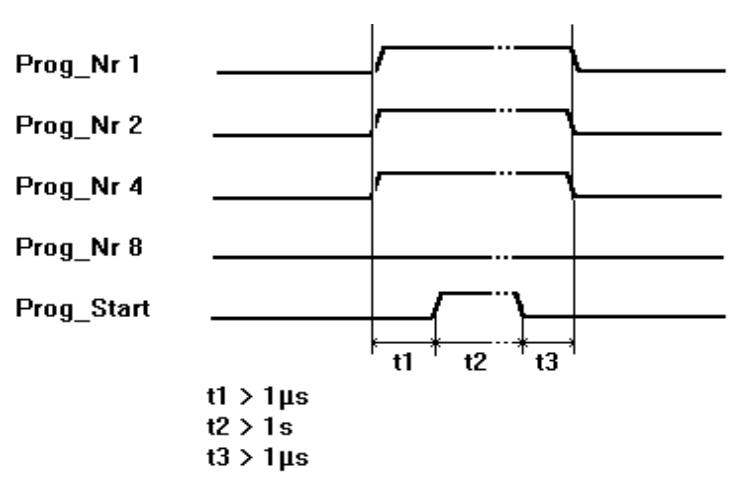

**Picture 13: Program change**

From software revision V5.4 in the devices ROTARNOCK 1/2/3 a faster program-changeover routine is used.

This faster routine is always active, when

1.) no partial idle time compensation is activated

2.) not more than 127 cams exist in any program.

Otherwise the "old" method is used.

The typical changeover time at the "old" method is 750 ms (max. 1 second), at the new method the changeover takes place in max. 280 ms (typical 100 ms).

This time period is extended by max. 200 ms at this new method, when a cam change is carried out before the propram is changed.

At both methods during an up- or download NO program changeover takes place, as otherwise inconsistent data might possibly develop in the EEROM.

### <span id="page-31-0"></span>**6.7 Selecting the output number**

Should cams be displayed, added or deleted, always the same procedure is carried out:

- 1) Select the desired program
- 2) Select the desired output
- 3) Carry out the manipulations of the cams

The selection of the program occurs according to chapter ["Displaying the active program".](#page-30-1)

From this point on the desired output is selected by pressing the key  $\Box$ 

The selected output in form of "Axx" appears on the display. At first the output 1 ("AO1) is always shown {default}.

With the keys  $\mathbf{G}$  or  $\mathbf{G}$  the desired output can be adjusted.

Analogous to the program adjustment the LEDs "On" and "Off" also flash in that mode at the same time, if cams already exist on the displayed output, or rather the LED "Function", if an idle time is programmed at this output. So the outputs, to which cams are programmed, can be determined very fast within a program.

By renewed pressing the key  $\frac{1}{2}$  it is switched to the cam display mode, which is described more detailed in the following chapters.

### <span id="page-32-0"></span>**6.8 Displaying existing cams**

With the help of the described procedure in the previous chapters the operator reaches the mode "Display of existing cams".

At first the starting point of the first cam is displayed, that is signaled by a flashing of the LED "On". Is none of the cams programmed, a blank-cam appears instead ("- - -").

By repeatedly pressing the key  $\Box$  counterclockwise, the operator gets all programmed cams

displayed, or he can move forward by a repeated pressing of  $\Box$  and the display changes between the switch-on- or the switch-off-point, that is displayed by the LEDs "On" and "Off".

After displaying the cam with the highest encoder value, the first cam follows again or vice versa, but a blank cam is added in between, because it is necessary for programming new cams, that is described later on.

### <span id="page-32-1"></span>**6.9 Changing existing cams**

Should an existing cam be changed, the cam which is to change must be displayed, as it is described in the previous chapters.

After that it is changed in the programming mode by pressing the key  $\overline{\text{Euler}}$  (long) and it is important that the programming release follows by hardware.

Then the LEDs "Prg.Mode" and "On" or "Off" flash depending if the switch-on- or the switch-offpoint of a cam is programmed.

With the keys  $\blacksquare$  and  $\blacksquare$  the desired value can be adjusted. The keys have a graduated autorepeat-function; i. e. the longer the key is pressed, the faster the value of the display increases or decreases.

If the right value is adjusted, it can be taken over with  $\Box$  or rejected again with  $\Box$  This automatically leads back to the display mode.

If the value is taken over, the display changes to the next value. That is either the switch-on point of the next cam, if an switch-off point has been programmed, or the switch-off point of the same cam, if an switch-on point has been programmed.

If the change was carried out in the active program, it immediately affects the other outputs.

If no other cams should be changed, you can return to the display mode with  $\mathbb{E}_{\mathbb{S}^c}$ 

#### <span id="page-33-0"></span>**6.10 Deleting existing cams**

Deleting a cam is the same procedure as changing it, only that the switch-on point is programmed like the switch-off point or vice versa.

If ROTARNOCK recognizes that the switch-on- or the switch-off-point are identical, the cam is removed from the program.

#### <span id="page-33-1"></span>**6.11 New programming of cams**

At first the new programming of a cam is the same procedure as changing it. Always when a blank cam appears on the display, the possibility of a new programming is given by changing

with **Engli** (long) into the programming mode. Now as many cams as desired can be completed in

the selected program and output. The program expects the switch-on point at first and then the switch-off point, that is marked by the flashing LEDs "On" or "Off".

The input of the values is carried out analogous to the procedure of changing the cams.

If no more cams are to be completed, it is possible to return to the display mode by pressing the

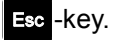

#### <span id="page-33-2"></span>**6.12 Teach-in programming**

Instead of a manual programming of the switch-on- and switch-off values it is also possible to use the teach-in-procedure.

Teach-in-procedure means that the machine is run at the switch-on point at first, the adequate encoder value is taken over from ROTARNOCK, and then the same procedure is carried out at the switch-off point, but the operator does not have to or input the real encoder value.

Whenever a value must be input, that is obvious if the LEDs "Prg.Mode" and "On" or "Off" are

flashing, the actual encoder value can be taken over instead by pressing the keys

#### **at the same time**.

The actual encoder value is displayed, which can be corrected however, if required. The further procedure is the same as programming or changing cams.

#### <span id="page-33-3"></span>**6.13 Shifting all cams on one output**

If **all** cams of one output are to be shifted by a certain number of increments, at first the desired output has to be brought on the display, as described in chapter ["Selecting the output number"](#page-31-0).

After that by pressing the key **ESCO** (long) it is changed into the "shift mode". Here it has to be considered that the programming release by hardware took place. Only the LED "Zero" flashes and "000" appears on the display.

Now the increments, by which all cams are to be shifted, can be set with the keys  $\Box$  and  $\Box$ 

If the cam switching points should be changed to a lower value it is necessary to add the encoder resolution to the value which is to be shifted, because a negative input is not possible. This value has to be input.

If for instance the switching points should be set earlier with 10 increments and if a 360-inc. encoder is connected, this is achieved by entering 350 (360 - 10).

The autorepeat-function is supported as usual.

If the right value is adjusted, the real shift of the cams can be started with  $\overline{\text{Enter}}$  or it can be

rejected with  $\epsilon_{\text{sec}}$ , that automatically leads back to the display mode in any case.

### <span id="page-34-0"></span>**6.14 Clear all**

A complete deletion of all custom-built data (cams, idle time,...) can be carried out through the external operating front or an external TERM 5 as follows:

based on the programming of the rotational direction (see corresponding chapter) by pressing

the key  $\mathbf{F}$  (long) the letters  $\mathbf{CA}$  (for Clear All) appear on the display.

By pressing Enter subsequently the complete deletion is initiated, at which point "---" is visible on the display during the deletion. After the complete deletion the device is automatically restarted.

### <span id="page-34-1"></span>**6.15 Idle time compensation (ITC)**

Idle time is defined as the time that passes from putting a cam control-output to the real reaction of the connected instrument (e. g. opening a valve). This idle time is normally fixed.

To compensate this idle time dynamically, a cam control must shift a programmed cam in dependence on the real encoder speed; i. e. a valve that should open at the position 100, must be opened for example at 1m/s at position 95, at 2m/s already at position 90. This function is called dynamic cam shift or idle time compensation (ITC).

#### <span id="page-34-2"></span>**6.15.1 Program-dependent idle times**

It is possible to program different idle times for different programs. To decrease the effort of programming, an idle time which is programmed in the program 0, is interpreted as a default idle time, that is valid for all other programs, provided that it is not programmed explicitly in this program with another value.

If for instance an idle time of 10ms is programmed in the program 0 at the output 1 and one of 20ms is programmed in the program 1 at the output 1, then the idle time of program 0 is valid as a default for all programs. Only in program 1 an idle time of 20ms is executed at the output 1.

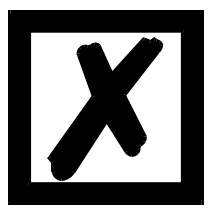

*ATTENTION: If an idle time was programmed in program 0, this idle time can be changed in other programs but it can not be deleted.*

#### <span id="page-34-3"></span>**6.15.2 Programming or changing idle times**

For programming idle times first of all a program and an output have to be selected (as already described in the previous chapters).

If the desired output appears on the display ("Axx"), the idle time programming is activated by

pressing the key **Enter** (long), provided that the programming release by hardware took place. Now the LEDs "Function" and "Prg.Mode" flash and the programmed idle time appears on the display.

With the help of the keys  $\blacksquare$  and  $\blacksquare$  this time can now be changed. It must be considered that this change also has a direct effect on the outputs.

This state can be left with the keys  $\Xi$  or  $\Xi$  , whereas  $\Xi$  rejects the adjusted value and

restores the old value,  $\frac{1}{2}$  on the other hand stores the new value.

#### <span id="page-35-0"></span>**6.16 Inverting the rotational direction of the absolute encoder**

The rotational direction of the ROTARNOCK can be programmed by software. In the device's state of delivery the rotational direction is not inverted.

The display and the programming of the inversion of the rotational direction takes place as follows:

After pressing the key  $\Box$  (long) in the normal mode the state of the rotational direction is displayed, provided that a program release by hardware is available.

The following categorization applies:

- 0 = rotational direction not inverted (state of delivery)
- 1 = rotational direction inverted

In this state the LEDs "Zero" and "Function" flash together with the LED "Prg.Mode".

Now the state of inversion of the rotational speed can be changed by pressing the key .

If the desired value is adjusted, the displayed value is programmed with the key  $\frac{1}{2}$  and a return to the normal mode takes place.

If the programming should be broken off, the old value can be restored with the key  $\text{Esc}$  and a return to the normal mode can take place.

# <span id="page-36-0"></span>**7 Commissioning and self-test**

### <span id="page-36-1"></span>**7.1 Commissioning of the terminal**

Please follow the procedure below when commissioning the terminal:

- 1) Connect the terminal to the required cam control
- 2) Connect the 24 V supply voltage

The terminal now conducts the self-test described in the following chapter, checks whether a user with the No. in accordance with the DIP switch setting is connected and then establishes the connection (provided this user is present).

The duration of the power-up phase, until the unit is ready for operation, depends on the number of network users and may take up to 10 seconds.

You will see message "not present" if no user is found with the set No.

### <span id="page-36-2"></span>**7.1.1 Self-test of the terminal**

After power-up of the terminal, the terminal conducts a self-test which takes a few seconds. The unit is then ready for operation.

The following tests are conducted during the self-test:

- **•** Test of the entire RAM area or defective memory addresses
- **•** Checksum test of the EPROM
- **•** Display test; all output indicators light

Should errors occur during the self-test, these are displayed on the display if possible (see chapter ["Error messages"](#page-46-0)).

### <span id="page-36-3"></span>**7.2 Commissioning of the cam control**

The commissioning procedure for the ROTARNOCK is as follows:

- 1) Connection of the external program selection if required
- 2) Connection of the outputs used
- 3) Connection of the serial interface, if required
- 4) Connection of the 24 V supply voltage

The ROTARNOCK now conducts the self-test described in the following chapter, then generates the cam tables, after which it is ready for operation, i. e. the program last active (the last time the system was powered down) is executed.

The duration of the power-up phase until the unit is ready for operation depends on the number of programmed cams and may take up to 10 seconds.

A status message together with the software version information is displayed on any optionally connected PC.

If any error conditions which ROTARNOCK can detect itself have occurred, a corresponding error number is displayed. Please refer to chapter "["Error messages"](#page-46-0) for the significance of this number and the actions required.

Moreover, the optional Run-Control relay remains in dropped-out condition and the corresponding status LED "Run Error" lights.

#### <span id="page-36-4"></span>**7.2.1 Self-test of the cam control**

After power-up of the ROTARNOCK, it conducts a self-test which takes a few seconds.

The unit is ready for operation then.

The following tests are conducted during this self-test:

- **•** Test the entire RAM area for defective memory addresses
- **•** Checksum test of the EPROM
- **•** Checksum and plausibility test of the EEROM
- **•** Plausibility test of the cam program

Should errors occur during the self-test, these are represented on the display if possible (see chapter ["Error messages"](#page-46-0)).

# <span id="page-38-0"></span>**8 ROTARNOCK with Profibus**

See instruction manual "Cam controls with Fieldbus connection" (art.-no. V3058E).

# <span id="page-39-0"></span>**9 Technical data**

### <span id="page-39-1"></span>**9.1 Technical data ROTARNOCK 80**

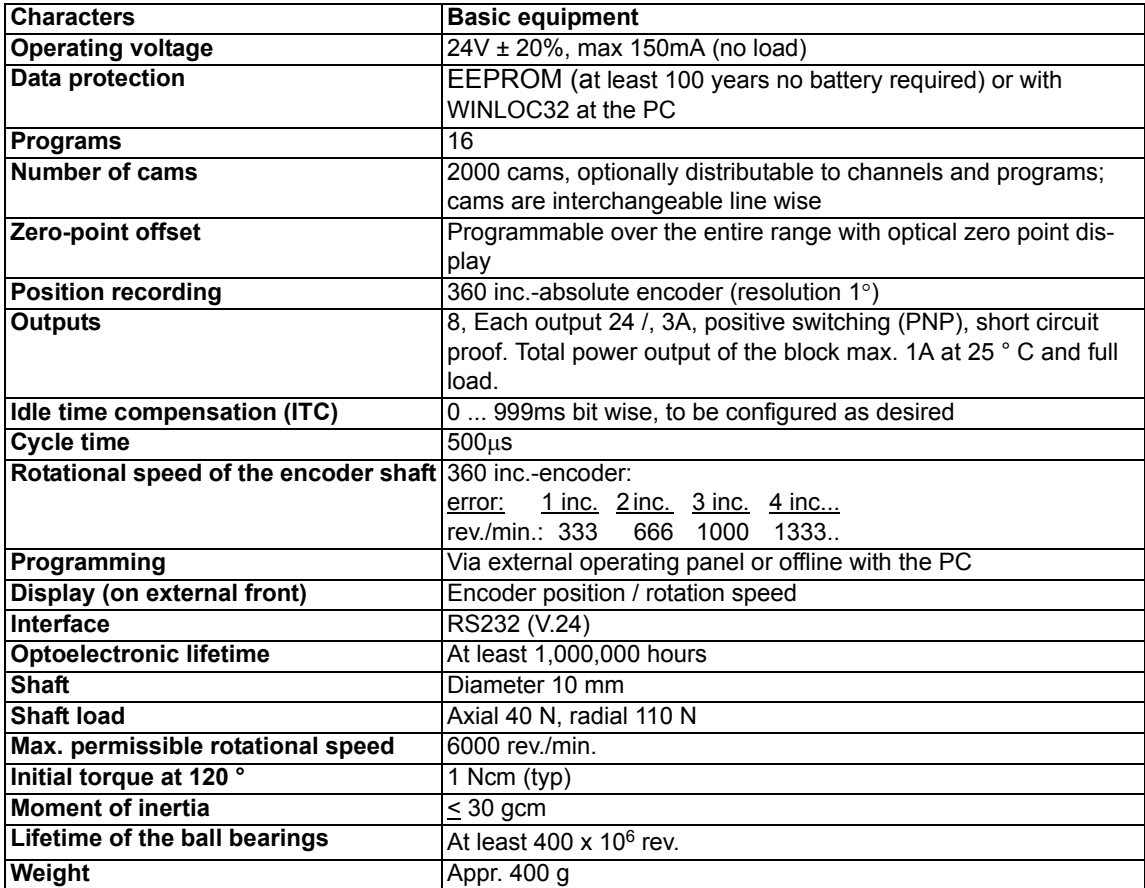

### <span id="page-40-0"></span>**9.2 Technical data TERM 6**

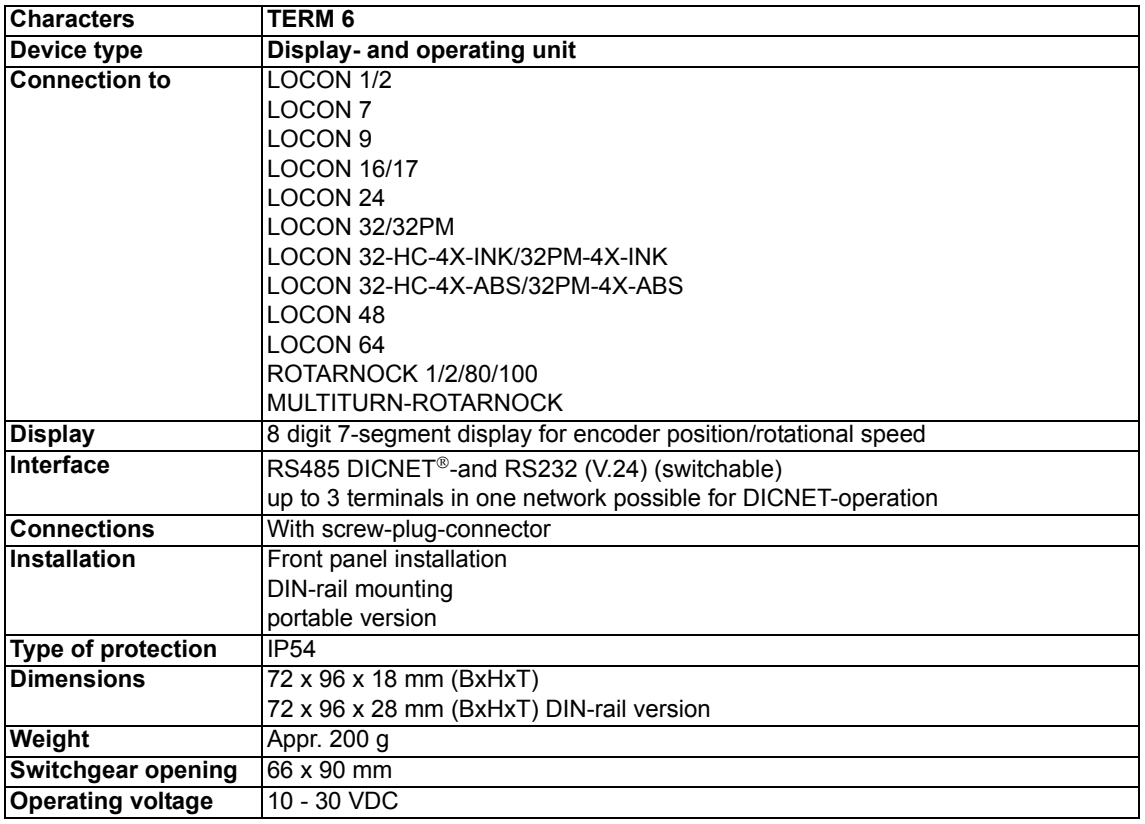

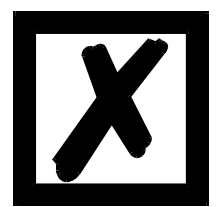

### *Recommendation for new customers:*

*For new projects please directly use the more intelligent TERM 6!*

## <span id="page-41-0"></span>**10 Technical details**

### <span id="page-41-1"></span>**10.1 Specification of the input levels**

Logical High: > 16 Volt < 10mA (tvp. 5mA) Logical Low: < 4 Volt < 1mA

#### <span id="page-41-2"></span>**10.2 Specification of the RS232-transmission protocol**

On request ROTARNOCK is in the position to supply information on

- **•** speed
- **•** encoder position
- **•** state of the outputs

via the RS232-interface (9600 Baud, 8 data bit, 1 start bit and 1 stop bit, no parity bit).

For this purpose the following 4-byte-command sequence has to be sent to ROTARNOCK via the RS232-interface (all values in binary form):

Here the first 3 bytes serve to start a cyclical sending out of the above mentioned information, where the 4. byte (cycle-time) gives the time pattern in 10 ms-steps. If, for instance, the sequence 24 04 04 100 is transmitted, ROTARNOCK sends its information via the serial interface every 1 second.

ROTARNOCK cyclically sends a data record with 8 bytes, that is coded as follows:

- 1. byte: Identification (always 26)
- 2. byte: If >127, then speed follows, otherwise position
- 3. byte: Speed/position (Low Byte)
- 4. byte: Speed/position (High Byte)
- 5. byte: Status (without meaning)
- 6. byte: State of the output 9..16
- 7. byte: State of the output 1..8
- 8. byte: Current program

The information, that is indicated on the integrated operation front that moment is always sent as 3. and 4. byte (see also chapter ["Automatic shifting to the speed display"\)](#page-29-1).

### <span id="page-41-3"></span>**10.3 Specification of the output drivers**

The used outputs in ROTARNOCK are positive switching, short circuit proof and can drive maximum 300mA per output with a normal ambient temperature. 8 outputs of a driver (1..8 9..16, 17..24, 25..32, 33..40, 41..48, 49..56, 57..64) that belong together can operate with maximum 1A at 25°C and full load.

If more than 300mA per output should be required, it is possible to switch more outputs together (up to 3 outputs per driver). In this case up to 900mA can be driven.

If several outputs are switched together, the switch-on- and switch-off points in ROTARNOCK must be programmed absolute identically. Otherwise the short circuit control reacts.

In case of a durable short-circuit or an overload the necessary outputs are switched off, and a corresponding error message is indicated on the display.

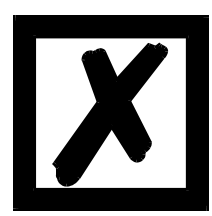

*When switching inductances (coils, valves) free-wheeling diodes have to be put directly at the inductances (see chapter ["EMC Directives for prod](#page-10-0)[ucts of Deutschmann Automation"\)](#page-10-0).*

### <span id="page-42-0"></span>**10.4 Switching accuracy of Deutschmann cam controls**

The accuracy of cam controls is influenced by four parameters:

#### **1) Switch delay (SD)**

This time is constant and results from the calculating time the cam control requires from reading-in the encoder value up to setting the output driver.

#### **2) Repeat precision (RP)**

This tolerance range results from the asynchronous scanning of the encoder. Ideally the encoder is directly scanned after a change, in the worst case the encoder value changes directly after reading-out the cam control.

#### **3) Resolution**

This value indicates the length of the shortest cam, which is definitely evaluated by the cam control.

#### **4) Idle time resolution (ITR)**

This error appears only, if an idle time is programmed for the adequate output. It's given in ms and represents the scanning time of the encoder speed, which serves as a basis of the ITR.

Generally the SD and the RP are lower than the cycle time of the cam control. That means, the real switch point is between the moment "switch-on point + SD" and "switch-on point + SD + RP", as it is explained in the following graph.

Without idle time compensation (ITC) the resolution is one increment, as long as the maximum encoder speed is not exceeded; i. e. also a 1-increment-long cam is perfectly recognized and set.

By exceeding the encoder speed ( $V_{\text{encoder}}$ ) n-times, the resolution increases appropriate to n increments.

By working with idle time compensation the error increases only by one increment, because the correction of ITC, which is caused by the implemented "dynamic brake" at LOCON, comes to maximum  $\pm$  1 increment at each change of the encoder position.

In summary the following formula can be set up:

#### **Without idle time compensation:**

Real switch-point = ideal switch-point + SD (const.) + RP

SD < Cycle time (const. typical cycle time/2)

RP < Cycle time (varying between 0..cycle time)

Resolution = n increments, when  $V_{encoder}$  < n \*  $V_{encoder Max}$ 

#### **With idle time compensation:**

Real switch-point = ideal switch-point + SD (const.) +  $RP + ITR$ 

- SD < Cycle time (const. typical cycle time/2)
- RP < Cycle time (varying between 0.. cycle time)
- $ITR = Resolution of the ITC (typical 1ms)$

Resolution = n increments, when  $V_{encoder}$  < n  $*$   $V_{encoder}$  max, with  $V_{encoder}$  const.

Resolution =  $n + 1$  increments, when  $V_{encoder} < n * V_{encoder}$  with  $V_{encoder}$  variable

#### <span id="page-43-0"></span>**10.4.1 Time diagram**

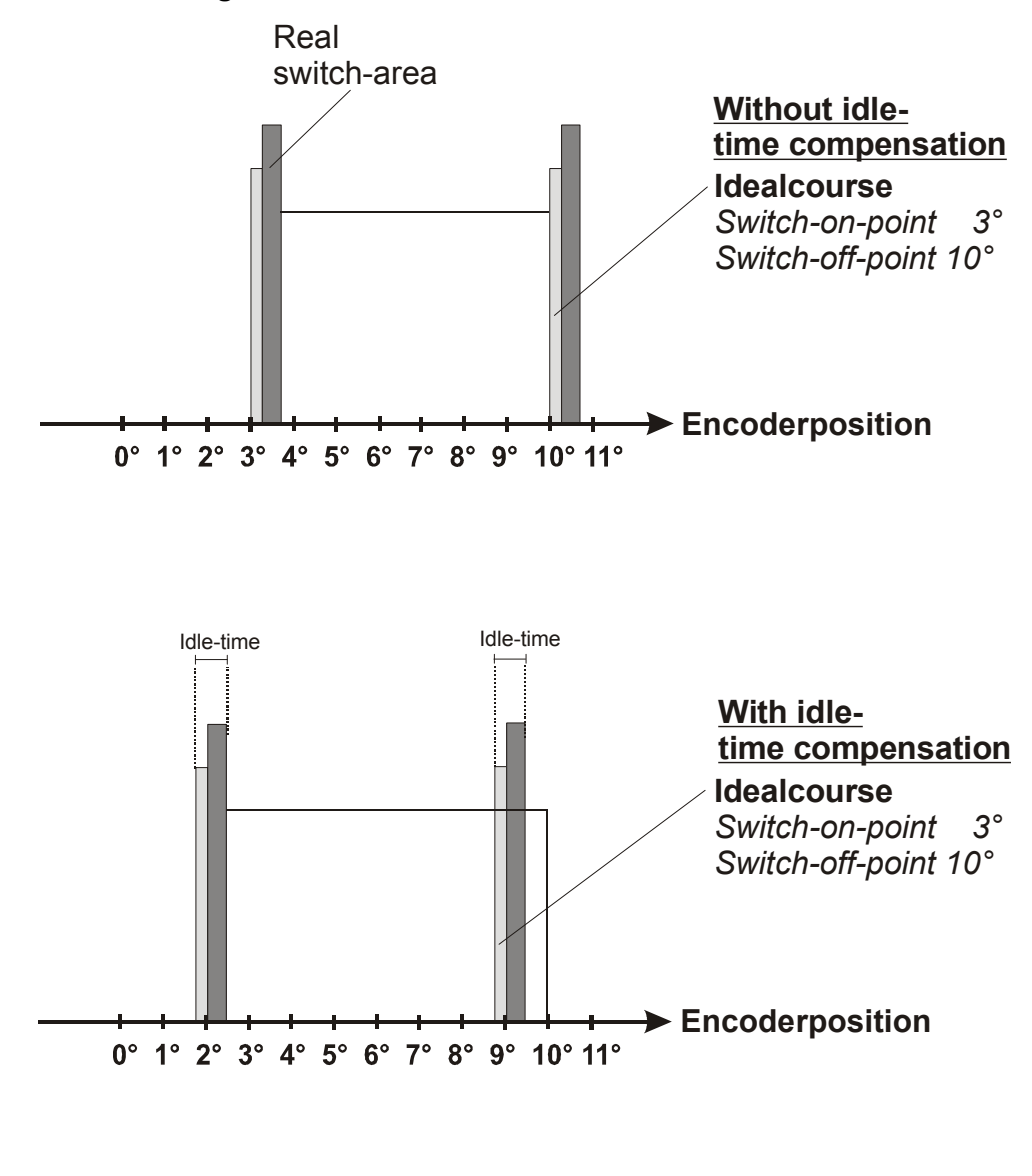

**= Switch-delay (SD) about processorcalculate-time**

# **= Exact repeat (RP) about asynchronous scanning**

**Picture 14: Time diagram - Idle time compensation**

### <span id="page-44-0"></span>**10.5 Environmental specifications of cam controls of the ROTARNOCK series**

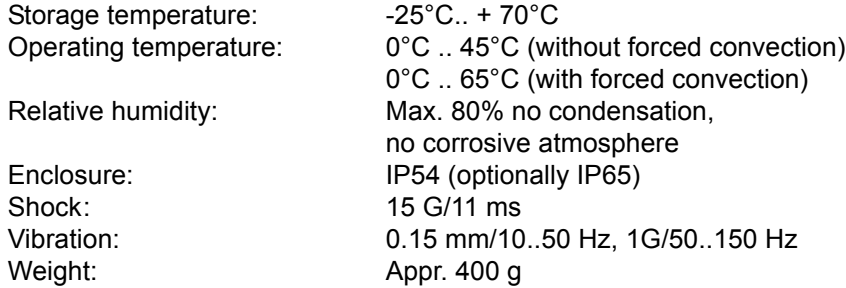

### <span id="page-44-1"></span>**10.6 DICNET®**

DICNET® (**D**EUTSCHMANN **I**ndustrial **C**ontroller **Net**) is a multi-master fieldbus whose physical layer complies with the ISO-OSI Layer Model of DIN 19245, part 1, i. e. a connection is established between all users in the network with one RS485 two-wire line.

The physical arrangement is thus a bus system on which the users can be connected and disconnected as required.

Logically, the system comprises a token ring, i. e. only the user granted bus access authorization (token) may send on the bus. If this user has no data for another user, it forwards the token to its neighbor which was determined in a configuration phase.

This principle achieves a deterministic bus cycle time, i.e. the time (worst-case) until a data packet can be sent can be computed precisely.

Automatic reconfiguration occurs when a user is connected or disconnected.

The transmission baud rate is 312.5 kilobaud with a length of 11 bits/byte. A maximum of 127 users may be operated on one bus, whereby data packets of maximum 14 bytes per cycle can be sent.

An automatic check of the received information is conducted and an error message is issued should a transmission error occur twice.

The maximum extent of the network may not exceed 500 m.

In order to avoid transmission errors, it must be ensured that both ends of the bus are terminated correctly.

#### <span id="page-44-2"></span>**10.7 Communication interface**

DEUTSCHMANN AUTOMATION encourages the use of cam controls with remote control and display unit in order to meet market requirements.

Since different combinations of cam control and terminal have been required repeatedly, specific to the particular application, it has been necessary to define a standard interface (communication profile) supported by all terminals and cam controls from the DEUTSCHMANN AUTOMATION range.

This makes it possible for each user to select the most suitable combination for his application.

By making the communication profile an open profile, this means that the user also has the option of communicating with DEUTSCHMANN cam controls and thus using existing information (encoder position, speed, ....) for his own applications or operating the cam control via his own terminal.

Moreover, with Deutschmann UNIGATEs it is possible to make the LOCON-family capable for fieldbuses (Profibus, Interbus, CANopen, Ethernet, ...).

On request, we are able to supply information on this interface in the form of the manual "Communication profile for DEUTSCHMANN AUTOMATION cam controls".

### <span id="page-45-0"></span>**10.8 Coding device numbers**

The device number is set in hexadecimal code on the rotary switch. The following assignment applies:

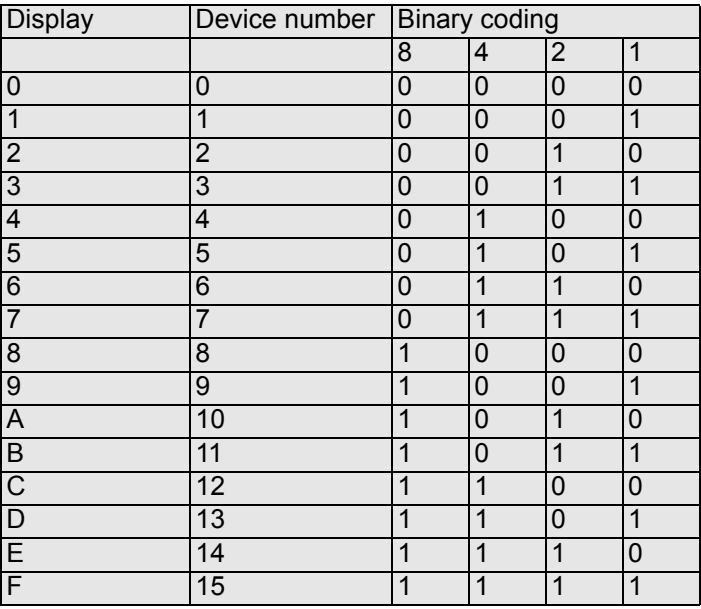

## <span id="page-46-0"></span>**11 Error messages**

A ROTARNOCK error message can be seen from the fact that the error LED flashes and an error code is shown on the connected TERM.

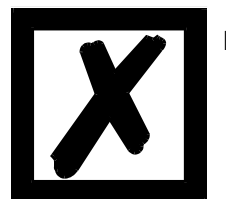

**For ROTARNOCK 80 all errors must be acknowledged with .**

A distinction can be made between the following error types:

### <span id="page-46-1"></span>**11.1 Error number 1..19 (irrecoverable error)**

These errors are errors occurring during the self-test routine. If one of the errors 1 to 19 occurs, the unit must be returned to the manufacturer. When returning the unit, please provide the information specified in chapter "Returning a unit".

### <span id="page-46-2"></span>**11.2 Error number 20..99 (warning)**

The cam control continues running in the background in the case of all errors of this chapter, i.e. the outputs are still updated as a function of the encoder value in the specified cycle time.

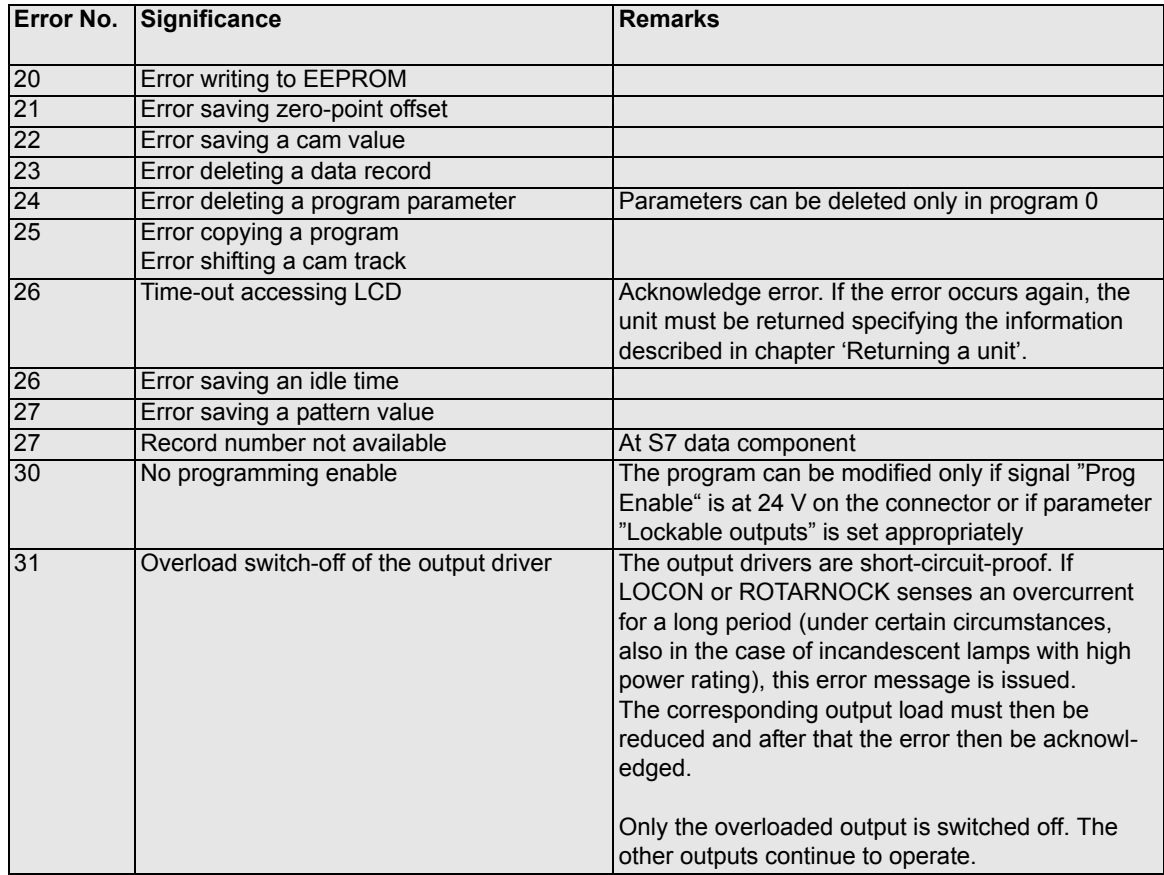

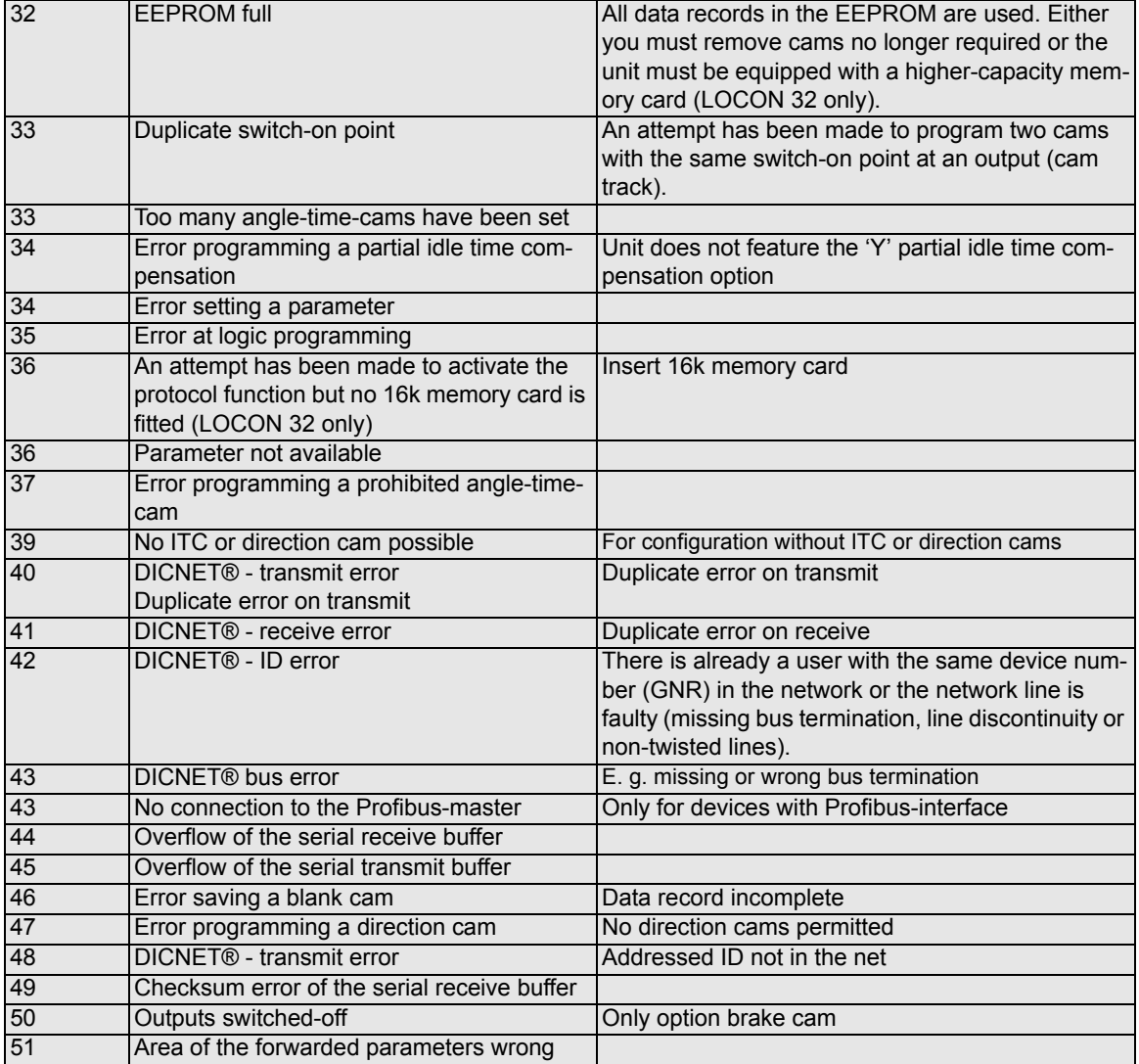

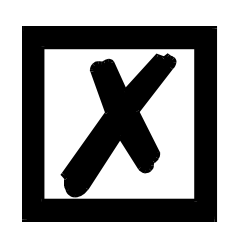

### **All outputs are switched briefly to 0 V when error 31 is acknowledged.**

### <span id="page-48-0"></span>**11.3 Error number 100..199 (serious error)**

All outputs are switched to 0 V until the error has been remedied in the case of errors from this chapter since it is no longer feasible to set the outputs.

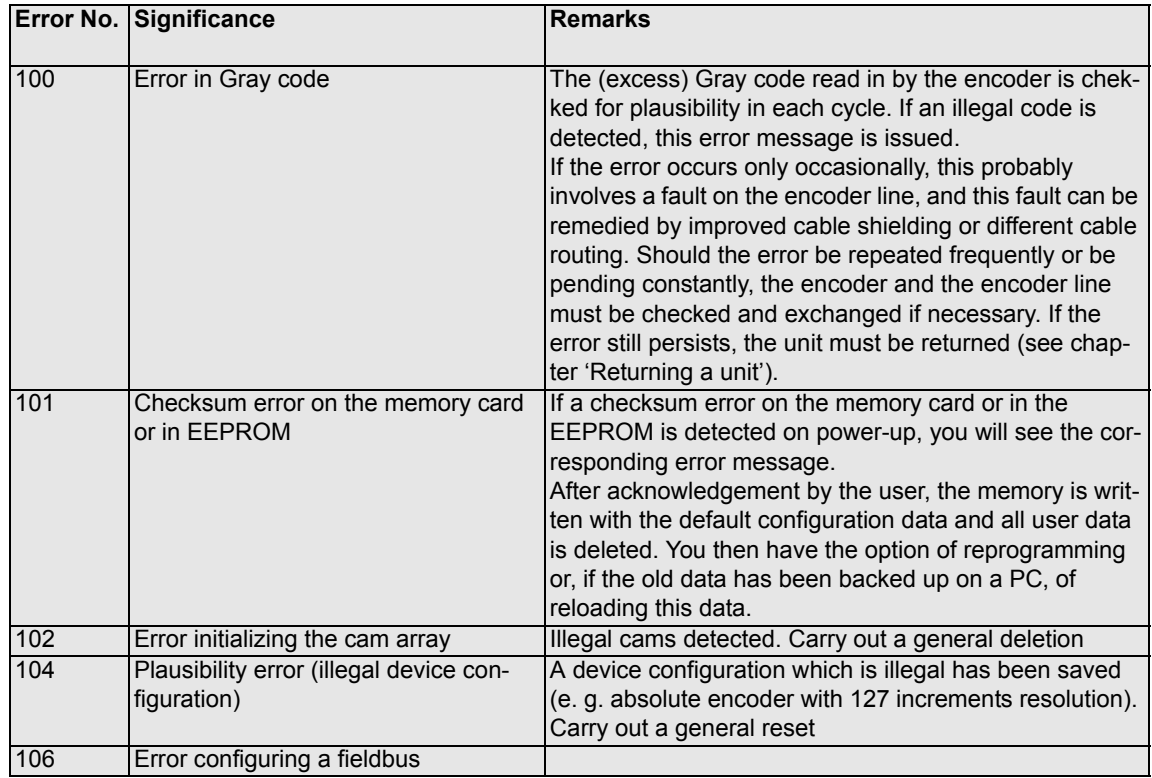

### <span id="page-49-0"></span>**11.4 Error number 200-299 (terminal errors)**

The following errors occur only on terminals (or if using cam controls of the LOCON 24, 48, 64 series as a terminal).

Errors 201 - 209 cannot be

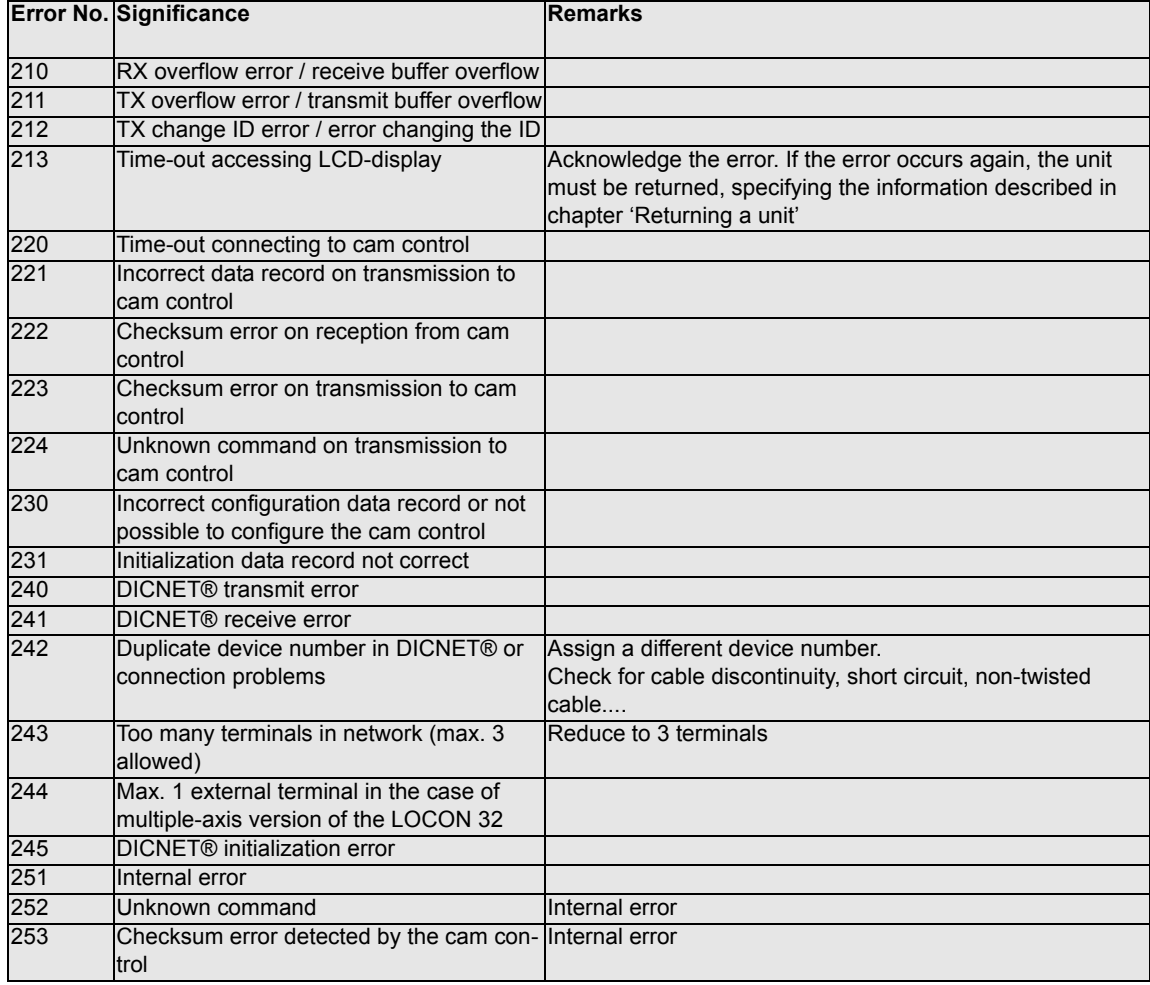

# <span id="page-50-0"></span>**12 Servicing**

Should questions arise that are not covered in this manual you can find further information in our

- **•** [FAQ/Wiki area on our homepage www.deutschmann.com or directly in our Wiki on](http://www.deutschmann.com)  [www.wiki.deutschmann.de](http://wiki.deutschmann.de)
- **•** Corresponding Manual of the used Cam Control

[If your questions are still unanswered please contact the responsible sales partner \(see](http://www.deutschmann.com) www.deutschmann.com) or contact us directly.

Please note down the following information before calling:

- **•** Device designation
- **•** Serial number (S/N)
- **•** Article number
- **•** Error number and error description

You can reach us during hotline hours which are as follows:

Monday to Thursday from 8 am to midday and from 1 pm to 4 pm, Friday from 8 am to midday (CET).

Deutschmann Automation GmbH & Co. KG Carl-Zeiss-Straße 8 D-65520 Bad Camberg Germany Central office and sales department +49 6434 9433-0 Technical hotline +49 6434 9433-33 Fax sales department +49 6434 9433-40 Fax technical hotline +49 6434 9433-44 [E-mail technical Hotline hotline@deutschmann.de](mailto:hotline@deutschmann.de)

### <span id="page-50-1"></span>**12.1 Returning a unit**

If you return a unit to us, we require as comprehensive a description of the error as possible. We require the following information in particular:

- **•** What error number was displayed?
- **•** How is the unit externally wired (encoders, outputs, ..)? Please state all connections of the unit.
- **•** What is the magnitude of the 24V supply voltage (± 0.5V) with connected LOCON?
- **•** What were you last doing on the unit (programming, error on power-up, ...)?

The more precise your information and error description, the more precisely we can check the possible causes.

Devices, that are sent in without an error description undergo a standard test. You have to bear the costs for that test even though no defect was found.

### <span id="page-51-0"></span>**12.2 Internet**

The current software WINLOC32 is available for download from our Internet-homepage [www.deutschmann.com. There you can also find topical information on Deutschmann products,](http://www.deutschmann.com)  instruction manuals and a list of our distribution partners.